# INSPIRON™

PRŮVODCE INSTALACÍ

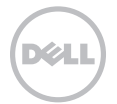

# INSPIRON™

PRŮVODCE INSTALACÍ

Regulační model: P17F Regulační typ: P17F002

# Poznámky a upozornění

- POZNÁMKA: POZNÁMKA označuje důležité informace, které napomáhají lepšímu využití počítače.
- UPOZORNĚNÍ: UPOZORNĚNÍ označuje nebezpečí poškození hardwaru nebo ztráty dat a popisuje, jak se lze problému vyhnout.

#### VAROVÁNÍ: VAROVÁNÍ upozorňuje na potenciální poškození majetku, riziko úrazu nebo smrti.

Pokud jste si zakoupili počítač řady Dell n Series, odkazy na operační systém Microsoft Windows se na vás nevztahují.

Tato jednotka obsahuje ochranu proti kopírování, kterou chrání americké patenty a další autorská práva společnosti Rovi Corporation. Je zakázáno provádět zpětnou analýzu a dekompilování.

Informace obsažené v tomto dokumentu mohou být bez upozornění změněny.

#### © 2011 Dell Inc. Všechna práva vyhrazena.

\_\_\_\_\_\_\_\_\_\_\_\_\_\_\_\_\_\_

Jakékoliv kopírování těchto materiálů bez písemného souhlasu společnosti Dell Inc. je přísně zakázáno.

Obchodní známky použité v tomto textu: Dell™, logo DELL, Inspiron™ a DellConnect™ jsou obchodní známky společnosti Dell Inc. AMD® a Radeon™ jsou buď obchodní známky nebo registrované obchodní známky společnosti Advanced Micro Devices, Inc. Microsoft®, Windows® a logo @ tlačítka start systému Windows jsou buď obchodní známky nebo registrované obchodní známky společnosti Microsoft Corporation ve Spojených státech anebo v jiných zemích. Bluetooth® je registrovaná obchodní známka vlastněná společností Bluetooth SIG, Inc. a společnost Dell ji používá v rámci licence. Blu-ray Disc™ je obchodní známka společnosti Blu-ray Disc Association.

Ostatní obchodní známky a názvy mohou být v tomto dokumentu použity buď v souvislosti s organizacemi, které si na tyto známky a názvy činí nárok, nebo s jejich produkty. Společnost Dell Inc. si nečiní nárok na jiné obchodní známky a názvy než na své vlastní.

2011 - 11 P/N 62D72 Rev. A02

# obsah

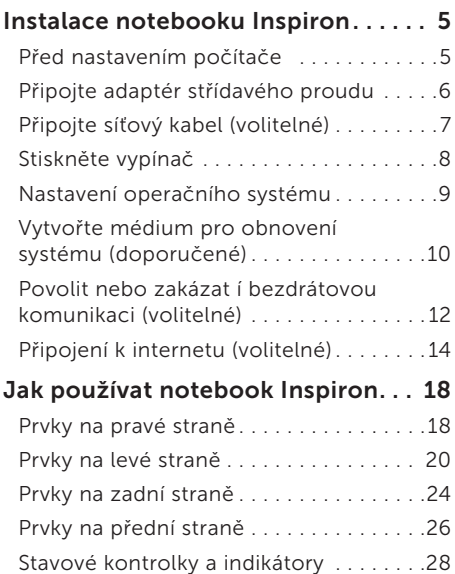

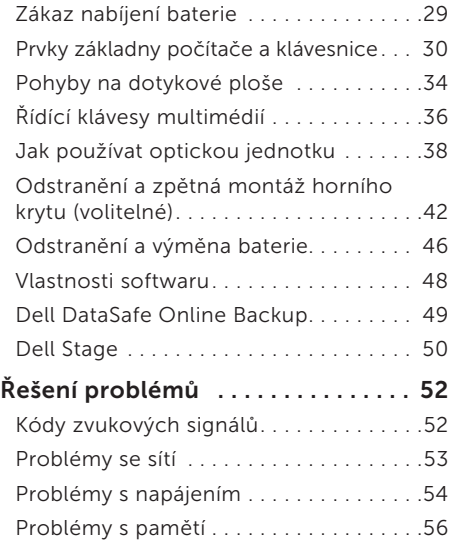

#### obsah

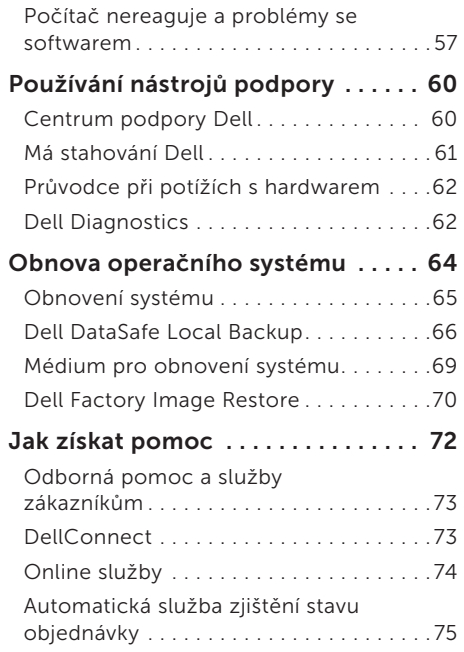

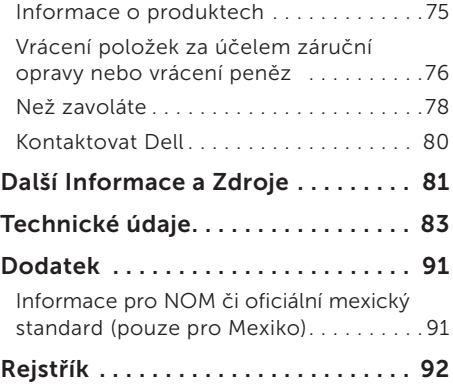

# <span id="page-6-0"></span>Instalace notebooku Inspiron

Tato část poskytuje informace o nastavení notebooku Dell Inspiron.

## Před nastavením počítače

V místě, kam chcete umístit váš počítač, zajistěte snadný přístup ke zdroji napájení. dostatečné odvětrávání a rovný povrch.

Pokud v okolí počítače budete bránit proudění vzduchu, může dojít k jeho přehřátí. Chcete-li zabránit přehřátí, zajistěte na zadní straně počítače nejméně 10,2 cm (4 palce) volného místa a na všech ostatních stranách minimálně 5,1 cm (2 palce) volného místa. Zapnutý počítač nikdy neumísťujte do uzavřeného prostoru, jako je např. skříň nebo šuple.

VAROVÁNÍ: Nezakrývejte větrací otvory, dejte pozor, aby se do nich nedostaly žádné předměty a neusazoval se zde prach. Zapnutý počítač Dell neponechávejte v prostředí s nedostatečným prouděním vzduchu, například v zavřené aktovce nebo na látkovém povrchu (např. na koberci). Při nedostatečném proudění vzduchu hrozí poškození počítače, snížení jeho výkonu nebo požár. Jakmile se počítač zahřeje, spustí se ventilátor. Zvuk ventilátoru je normální a nejedná se o žádný problém s ventilátorem ani s počítačem.

UPOZORNĚNÍ: Budete-li na počítač umísťovat těžké nebo ostré předměty, může dojít k trvalému poškození počítače.

## <span id="page-7-0"></span>Připojte adaptér střídavého proudu

Připojte adaptér střídavého proudu k počítači, a poté jej zapojte do elektrické zásuvky nebo ke svodiči přepětí.

VAROVÁNÍ: Adaptér střídavého proudu lze použít s elektrickými zásuvkami po celém světě. Připojení napájení a prodlužovací kabely se v jednotlivých zemích liší. Použití nekompatibilního kabelu nebo nesprávné připojení kabelu k prodlužovací šňůře nebo elektrické zásuvce může způsobit požár nebo poškození vašeho počítače.

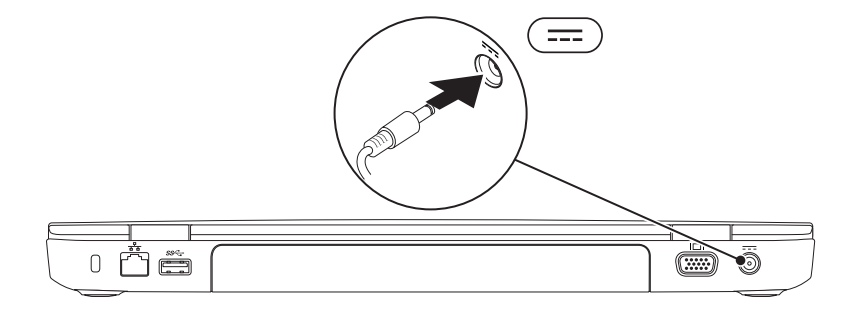

## <span id="page-8-1"></span><span id="page-8-0"></span>Připojte síťový kabel (volitelné)

Chcete-li používat kabelové síťové připojení, zapojte síťový kabel.

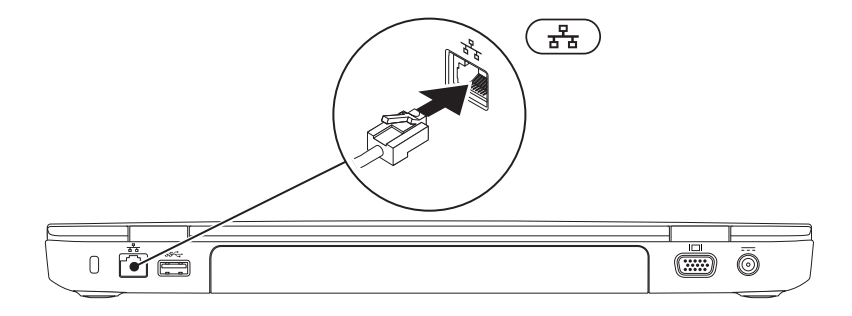

## <span id="page-9-0"></span>Stiskněte vypínač

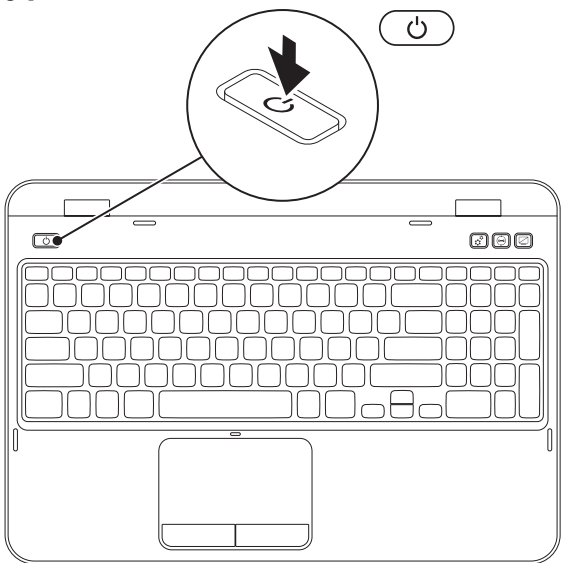

## <span id="page-10-0"></span>Nastavení operačního systému

Počítač Dell obsahuje přednastavený operační systém, který jste si zvolili během nákupu.

#### Nastavení Microsoft Windows

Chcete-li provést prvotní nastavení systému Microsoft Windows, řiďte se pokyny na obrazovce. Tyto kroky jsou povinné a jejich dokončení může nějakou dobu trvat. Pokyny systému Windows vás provedou několika procedurami, jako je přijetí licenční smlouvy, nastavení vlastností a nastavení internetového připojení.

UPOZORNĚNÍ: Proces nastavení operačního systému nepřerušujte. Pokud tak učiníte, může dojít k havárii počítače a operační systém bude nutno přeinstalovat.

**ZA POZNÁMKA:** Chcete-li dosáhnout optimálního výkonu počítače, doporučujeme, abyste si stáhli a nainstalovali nejnovější systém BIOS a ovladače, které jsou pro váš počítač dostupné na adrese support.dell.com.

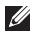

**ZA POZNÁMKA:** Více informací o operačním systému a funkcích viz support.dell.com/MyNewDell.

#### Nastavení Ubuntu

Chcete-li systém Ubuntu nastavit při prvním spuštění počítače, řiďte se pokyny na obrazovce. Více informací o tomto operačním systému naleznete v dokumentaci k systému Ubuntu.

## <span id="page-11-0"></span>Vytvořte médium pro obnovení systému (doporučené)

POZNÁMKA: Doporučujeme, abyste médium pro obnovení systému vytvořili, jakmile nainstalujete systém Microsoft Windows.

Chcete-li vrátit pevný disk do funkčního stavu, ve kterém se nacházel při zakoupení počítače, použijte médium pro obnovení systému. Žádné datové soubory nebudou smazány (není třeba používat disk s *operačním systémem*). Médium pro obnovení systému můžete použít v případě, že hardware, software, ovladače nebo jiná systémová nastavení zanechala počítač v nepřijatelném funkčním stavu.

Chcete-li vytvořit médium pro obnovení systému, budete potřebovat následující:

- • Dell DataSafe Local Backup
- • Klíč USB s minimální kapacitou 8 GB nebo disk DVD-R/DVD+R/Blu-ray Disc (volitelné)
- **24 POZNÁMKA:** Dell DataSafe Local Backup nepodporuje přepisovatelné disky.

Chcete-li vytvořit médium pro obnovení systému:

- 1. Ujistěte se, že je připojen napájecí adaptér (viz "Připojte síťový kabel (volitelné)" na [straně 7.](#page-8-1)
- 2. Vložte do počítače disk nebo klíč USB.
- 3. Klepněte na tlačítko Start  $\bigoplus$  → Všechny programy→ Dell DataSafe Local Backup.
- 4. Klepněte na Vytvořit médium pro obnovení
- 5. Postupujte podle pokynů na obrazovce.
- **22 POZNÁMKA:** Více informací o obnovení operačního systému pomocí média pro obnovení systému naleznete v části "Médium pro obnovení systému" na straně 69.
- **2002NÁMKA:** Doporučujeme, abyste ihned po instalaci systému Microsoft Windows vytvořili disk pro reset hesel. Více informací o operačním systému viz odborná pomoc Windows 7 na adrese **support.dell.com/MyNewDell**.

## <span id="page-13-0"></span>Povolit nebo zakázat í bezdrátovou komunikaci (volitelné)

<span id="page-13-1"></span>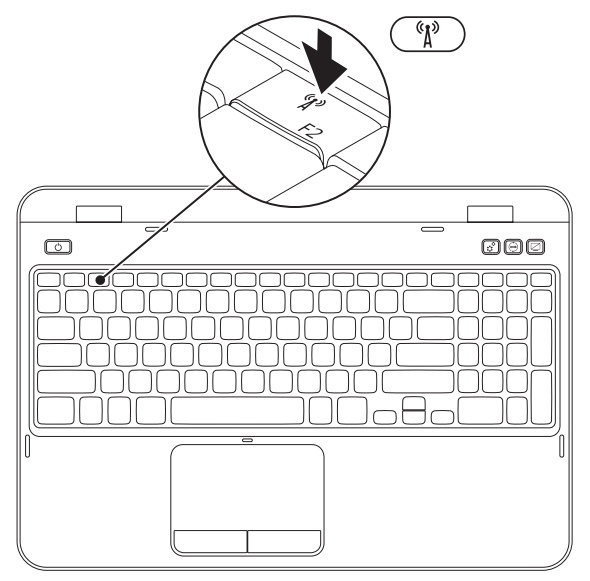

Chcete-li povolit nebo zakázat bezdrátovou komunikaci:

- 1. Zajistěte, aby byl počítač zapnutý.
- 2. Stiskněte <Fn> společně s klávesou <  $\binom{n}{k}$ > v řadě funkčních kláves na klávesnici.

Na obrazovce se zobrazí aktuální stav bezdrátových sítí.

Bezdrátová komunikace povolena

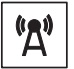

Bezdrátová komunikace zakázána

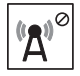

3. Chcete-li přepnout povolení/zakázání bezdrátové komunikace, znovu stiskněte klávesu <Fn> společně s klávesou <  $\binom{8}{1}$  >.

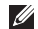

POZNÁMKA: Tlačítko bezdrátové komunikace slouží k rychlému vypínání bezdrátové komunikace (Wi-Fi a Bluetooth), např. pokud budete požádáni o vypnutí veškeré bezdrátové komunikace během letu.

## <span id="page-15-0"></span>Připojení k internetu (volitelné)

Pro připojení k internetu budete potřebovat externí modem nebo síťové připojení a poskytovatele služeb internetu (ISP).

Pokud není externí USB modem nebo adaptér WLAN součástí vaší původní objednávky, můžete si jej zakoupit na adrese **dell.com**.

### Jak nastavit kabelové připojení

- • Pokud používáte telefonické připojení, ještě před nastavením internetového připojení připojte telefonní linku k externímu USB modemu a do telefonního konektoru na stěně.
- • Pokud používáte připojení prostřednictvím DSL nebo kabelového/satelitního modemu, kontaktujte svého poskytovatele internetových služeb (ISP) nebo telefonních služeb, který vám sdělí pokyny k instalaci.

Chcete-li dokončit kabelové připojení k internetu, řiďte se pokyny v části "Jak nastavit připojení k internetu" na straně 15.

#### Jak nastavit bezdrátové připojení

**22 POZNÁMKA:** Chcete-li nastavit bezdrátový směrovač, nahlédněte do dokumentace dodané s vaším směrovačem.

Předtím, než můžete začít vaše bezdrátové připojení k internetu používat, musíte se připojit k bezdrátovému směrovači.

Jak ustavit připojení k bezdrátovému směrovači:

- 1. Ujistěte se, že je na počítači povolena bezdrátová komunikace. Povolit nebo [zakázat í bezdrátovou komunikaci](#page-13-1)  [\(volitelné\)" na straně 12](#page-13-1).
- 2. Uložte a zavřete všechny otevřené soubory a ukončete spuštěné programy.
- 3. Klepněte na Start → Ovládací panely.
- 4. Do vyhledávacího pole zadejte síť a klepněte na Centrum sítí a sdílení→ Připojit k internetu.
- 5. Dokončete nastavení podle pokynů na obrazovce.

#### Jak nastavit připojení k internetu

Poskytovatelé internetových služeb (ISP) a jejich nabídky se v jednotlivých zemích liší. Nabídky dostupné pro vaši zemi vám sdělí váš ISP.

Pokud se nemůžete připojit k internetu, ale dříve vám to šlo bez problémů, může mít váš ISP výpadek. Kontaktujte svého ISP a ověřte si stav poskytované služby nebo se zkuste připojit později.

Připravte si informace o svém ISP. Pokud nemáte žádného ISP, průvodce Připojení k internetu vám pomůže nějakého vybrat. Instalace notebooku Inspiron

Jak nastavit připojení k internetu:

- 1. Uložte a zavřete všechny otevřené soubory a ukončete spuštěné programy.
- 2. Klepněte na Start → Ovládací panely.
- 3. Do vyhledávacího pole zadejte síť a poté klepněte na **Centrum sítí a sdílení**→ Nastavit nové připojení nebo síť→ Připojit k internetu.

Zobrazí se okno Připojit k internetu.

- **POZNÁMKA:** Pokud si nejste jistí, který typ připojení zvolit, klepněte na Chci pomoc při výběru nebo kontaktujte svého ISP.
- 4. Postupujte podle pokynů na obrazovce a k dokončení nastavení použijte informace dodané vaším ISP.

#### Instalace notebooku Inspiron

# <span id="page-19-0"></span>Jak používat notebook Inspiron

Tato část poskytuje informace týkající se prvků notebooku Inspiron.

## Prvky na pravé straně

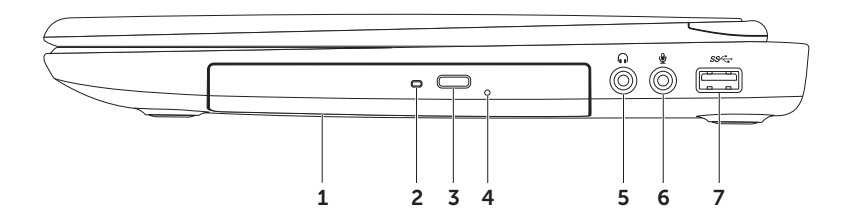

- 1 Optický disk slouží k přehrávání a nahrávání CD, DVD a disků Blu-ray (volitelné). Více informací viz. Jak používat optickou jednotku" na straně 38.
- 2 Indikátor optické jednotky bliká, pokud na jednotce stisknete tlačítko vysunout nebo když vložíte disk, který se začne číst.
- 3 Tlačítko vysunout optickou jednotku stisknutím dojde k vysunutí držáku disku z jednotky.
- 4 Otvor nouzového otevření slouží k otevření optické jednotky v případě, že ji nelze otevřít stiskem tlačítka vysunout. Více informací viz "Jak používat otvor nouzového otevření" na straně 38.
- $5 \left[\hat{h}\right]$  Konektor výstupu zvuku/sluchátek slouží k připojení sluchátek či reproduktorů nebo ozvučovacího systému.
- 6  $\mathbb{Q}$  Konektor vstupu zvuku/mikrofonu slouží k připojení mikrofonu nebo jiného vstupního signálu do programu pro úpravy zvuku.
- 7  $\frac{ss}{s}$  Konektor USB 3.0 poskytuje rychlejší přenosy dat mezi počítači a zařízeními USB.

<span id="page-21-0"></span>Jak používat notebook Inspiron

## Prvky na levé straně

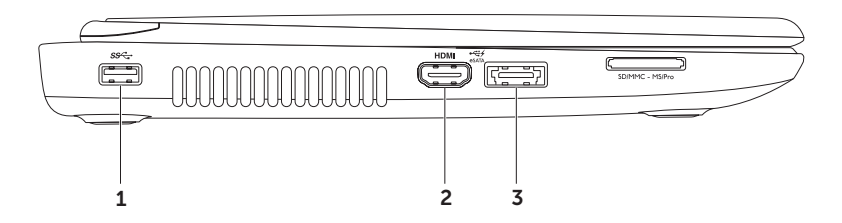

- 1  $|$ SS<sup> $\leftarrow$ </sup> Konektor USB 3.0 poskytuje rychlejší přenosy dat mezi počítačem a zařízeními USB.
- 2 HDMI HDMI konektor slouží k připojení televizního zvuku a obrazu 5.1. POZNÁMKA: Pokud jsou použity s monitorem, bude čten pouze obrazový signál.
- 3 esata eSATA/USB Konektor s funkcí USB PowerShare slouží k připojení úložných zařízení eSATA (jako jsou např. externí pevné disky nebo optické jednotky) nebo zařízení USB (jako je např. myš, klávesnice, tiskárna, externí jednotka nebo přehrávač MP3). Funkce USB PowerShare vám umožňuje nabíjet zařízení USB v případech, kdy je počítač zapnutý/vypnutý nebo ve stavu hibernace.

POZNÁMKA: Některá zařízení USB se nemusí nabíjet, když je počítač vypnutý nebo ve stavu hibernace. V těchto případech, chcete-li nabíjet zařízení, zapněte počítač.

POZNÁMKA: Pokud počítač vypnete během nabíjení zařízení USB, zařízení se přestane nabíjet. Chcete-li v nabíjení pokračovat, odpojte zařízení USB a zase je připojte.

POZNÁMKA: Funkce USB PowerShare se automaticky vypne, pokud je baterie nabita na méně než 10 %.

#### Jak používat notebook Inspiron

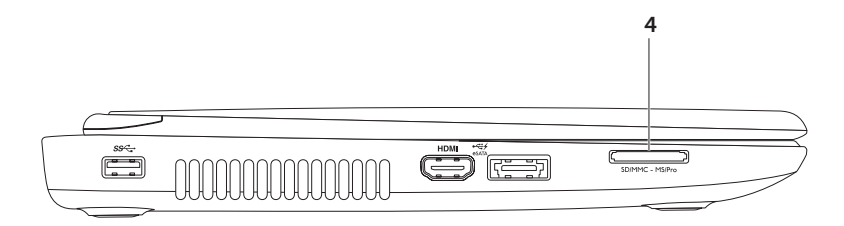

4  $\sqrt{\frac{\text{SDIMMC - MSPro}}{\text{C}}}\tilde{\text{C}}$ tečka paměťových karet 8 v 1 – poskytuje rychlý a pohodlný způsob, jak zobrazovat a sdílet digitální fotografie, hudbu, videa a dokumenty uložené na paměťových kartách. Podporované karty viz "Technické údaje" na straně 83.

POZNÁMKA: Počítač se dodává s plastikovou záslepkou zasunutou do slotu pro paměťové karty. Záslepka chrání sloty před prachem a dalšími nečistotami. Uložte záslepku pro pozdější použití (až ve slotu nebudete mít zasunutou žádnou paměťovou kartu) na bezpečné místo; záslepky pro jiné počítače nemusí být pro váš počítač vhodné. <span id="page-25-0"></span>Jak používat notebook Inspiron

## Prvky na zadní straně

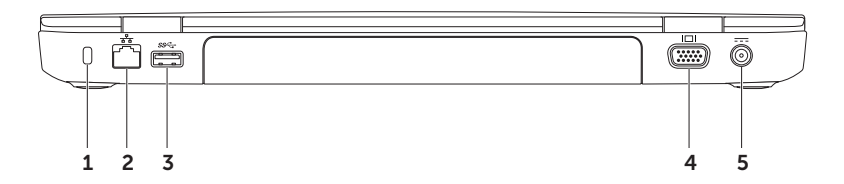

1 Slot bezpečnostního kabelu – slouží k připojení komerčně dostupného bezpečnostního kabelu k počítači.

POZNÁMKA: Předtím, než zakoupíte bezpečnostní kabel, ujistěte se, že jej lze použít se slotem pro bezpečnostní kabel na vašem počítači.

- 2  $\frac{2}{\sigma^2}$  Síťový konektor pokud používáte kabelovou síť, slouží pro připojení vašeho počítače k síti nebo k širokopásmovému zařízení.
- 3  $\frac{\text{SS-}\cdot\cdot}{\text{Xone}}$  **Konektor USB 3.0** poskytuje rychlejší přenosy dat mezi počítačem a zařízeními USB.
- Konektor VGA slouží k připojení monitoru nebo projektoru.
- $5 \overline{)}$  Konektor adaptéru střídavého proudu slouží k připojení adaptéru střídavého proudu, který napájí počítač a nabíjí baterii.

<span id="page-27-0"></span>Jak používat notebook Inspiron

## Prvky na přední straně

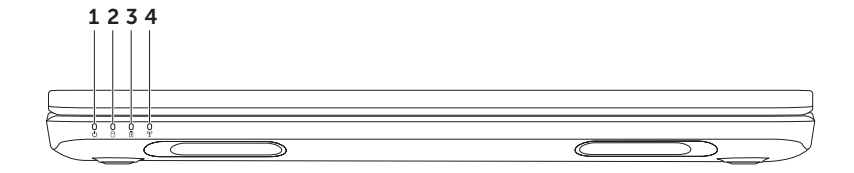

- $1 \mid \bigcirc \mid$  Kontrolka vvpínače označuje stavy systému. Více informací o kontrolce vypínače viz "Stavové kontrolky a indikátory" na straně 28.
- 2  $\Box$  Kontrolka aktivity pevného disku zapne se, když počítač čte nebo zapisuje data. Svítící bílá kontrolka indikuje aktivitu pevného disku.

UPOZORNĚNÍ: Abyste předešli ztrátě dat, nikdy nevypínejte počítač, pokud kontrolka aktivity pevného disku svítí.

**3**  $\boxed{1}$  Kontrolka stavu baterie — zobrazuje stavy nabití baterie. Více informací o kontrolce stavu baterie viz "Stavové kontrolky a indikátory" na straně 28.

POZNÁMKA: Pokud je počítač napájen pomocí adaptéru střídavého proudu, probíhá nabíjení baterie.

 $4 \frac{\Delta N}{\Delta}$ **Indikátor stavu WiFi** — Rozsvítí se, když se povolí bezdrátová komunikace. Bíle svítící indikátor značí, že je WiFi povolena.

POZNÁMKA: Chcete-li povolit nebo zakázat bezdrátovou komunikaci, viz "Povolit nebo [zakázat í bezdrátovou komunikaci \(volitelné\)" na straně 12.](#page-13-1)

## <span id="page-29-0"></span>Stavové kontrolky a indikátory

#### Indikátor stavu baterie

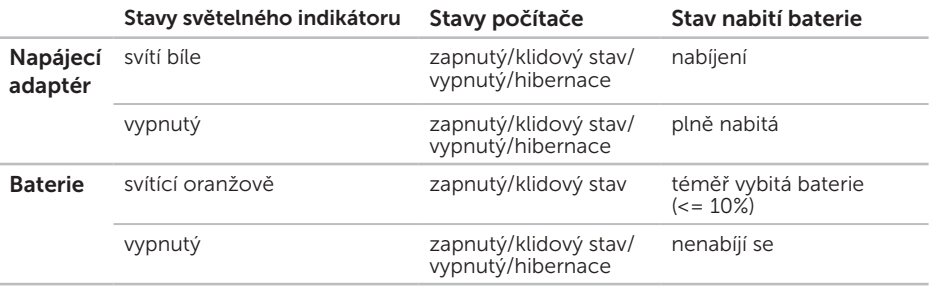

POZNÁMKA: Pokud je počítač napájen pomocí adaptéru střídavého proudu, probíhá **U** nabíjení baterie.

#### <span id="page-30-0"></span>Indikátor vypínače / indikátor napájení

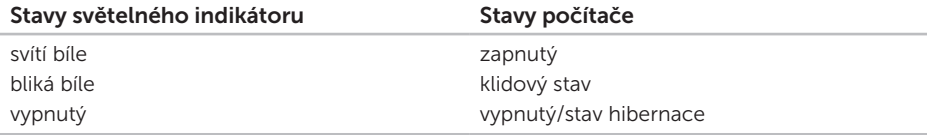

 $\mathbb Z$  POZNÁMKA: Více informací o problémech s napájením viz ["Než zavoláte" na straně 78](#page-79-1).

## Zákaz nabíjení baterie

V letadle během letu můžete být požádáni, abyste zakázali nabíjení baterie. Chcete-li nabíjení rychle zakázat:

- 1. Zajistěte, aby byl počítač zapnutý.
- 2. Klepněte na tlačítko Start
- 3. Do vyhledávacího pole zadejte možnosti napájení a stiskněte <Enter>.
- 4. V okně Možnosti napájení klepněte na Měřič baterie Dell. Otevře se okno Nastavení baterie.
- 5. Klepněte na Vypnout nabíjení baterie a poté klepněte na OK.
- **2 POZNÁMKA:** Nabíjení baterie lze též zakázat v systému BIOS.

## <span id="page-31-0"></span>Prvky základny počítače a klávesnice

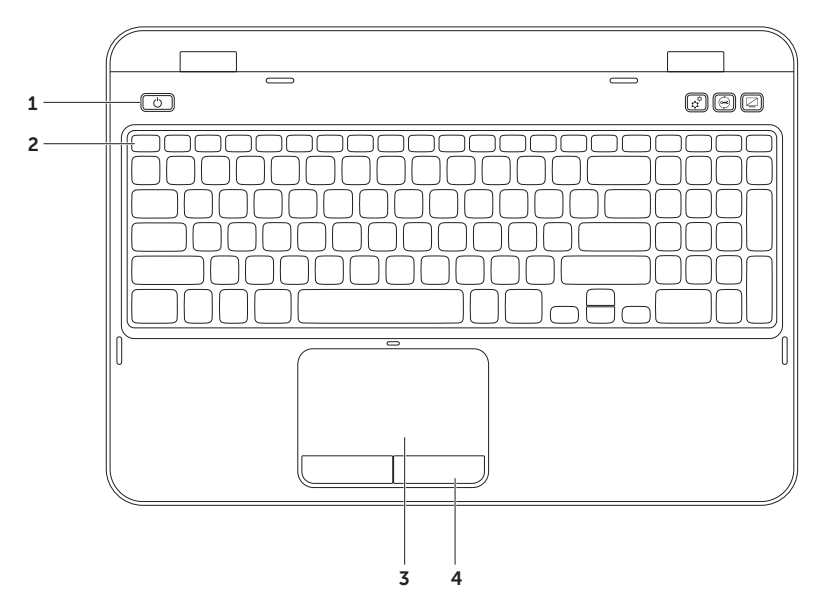

- 1  $\bigcup$  Vypínač a jeho kontrolka jeho stisknutím zapnete/vypnete počítač. Kontrolka uprostřed tohoto tlačítka indikuje stav napájení. Více informací o kontrolce vypínače viz Stavové kontrolky a indikátory" na straně 28.
- **2 Řada funkčních kláves** v této řadě jsou umístěny:  $\Box$  klávesa k povolení/zakázání duální obrazovky, klávesa  $\binom{1}{k}$  k povolení/zakázání bezdrátové komunikace, klávesa  $\blacksquare$ k povolení a zakázání dotykové plochy, klávesy ke zvýšení  $\Omega$  a snížení  $\Omega$  v jasu a multimediální klávesy.

Více informací o multimediálních klávesách viz ["Řídící klávesy multimédií" na straně 36.](#page-37-1)

3 Dotyková plocha — při práci s kurzorem poskytuje funkce myši, přetahování nebo přemisťování vybraných položek. Pravé nebo levé klepnutí nahrazuje poklepáním na povrch.

Dotyková plocha podporuje funkce posunování, listování a zvětšování. Chcete-li změnit nastavení dotykové plochy, poklepejte na ikonu **dotykové plochy Dell** v ohlašovací oblasti. Více informací viz "Pohyby na dotykové ploše" na straně 34.

POZNÁMKA: Chcete-li povolit nebo zakázat dotykovou plochu, stiskněte <Fn> společně s klávesou  $\leq$  $\geq$  > v řadě funkčních kláves.

4 Tlačítka dotykové plochy — poskytují funkce levého a pravého klepnutí myši.

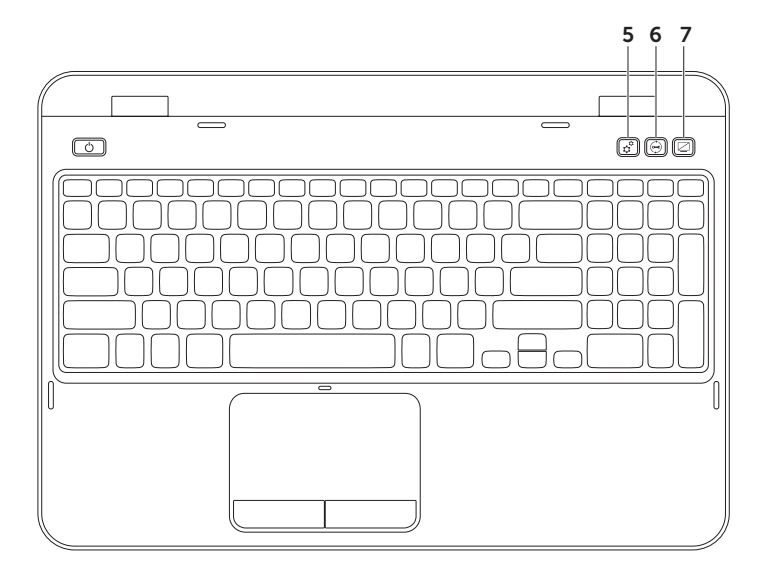

- $\overline{5}$   $\overline{12}$  Tlačítko Centra nastavení mobilních zařízení Windows slouží ke spuštění Centra nastavení mobilních zařízení. Centrum nastavení mobilních zařízení poskytuje rychlý přístup k nastavení mobilního PC, jako je např. ovládání jasu, hlasitosti, stavu baterie, bezdrátové sítě atd.
- $\Box$ Tlačítko Centrum odborné pomoci Dell slouží ke spuštění Centra odborné pomoci Dell. Více informací viz ["Centrum podpory Dell" na straně 60.](#page-61-1)
- Tlačítko vypnutí/zapnutí displeje slouží k zapnutí nebo vypnutí displeje.
- POZNÁMKA: Tlačítka Centrum nastavení mobilních zařízení, Centrum odborné pomoci Dell a Zapnutí/vypnutí displeje fungují pouze na počítačích s operačními systémy Windows.

## <span id="page-35-0"></span>Pohyby na dotykové ploše

POZNÁMKA: Některé z pohybů na dotykové ploše mohou být ve standardním nastavení zakázány. Chcete-li změnit pohyby na dotykové ploše, klepněte na Start + → Ovládací panely→ Hardware a zvuk→ Zařízení a tiskárny→ Myš.

### Posunování

Umožní vám posunovat se v obsahu dokumentu. Součástí funkce posunování je:

Automatické posunování svisle — slouží k posunování nahoru a dolů v aktivním okně.

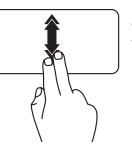

Automatické posunování ve svislém směru aktivujete rychlým pohybováním dvěma prsty nahoru nebo dolů.

Chcete-li automatické pohybování ukončit, klepněte na dotykovou plochu.

#### Automatické posunování vodorovně —

slouží k posunování doleva a doprava v aktivním okně.

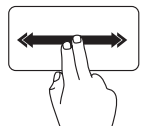

Automatické posunování ve vodorovném směru aktivujete rychlým pohybováním dvěma prsty doleva nebo doprava.

Chcete-li automatické pohybování ukončit, klepněte na dotykovou plochu.
### Zvětšování

Umožňuje zvětšovat nebo zmenšovat obsah obrazovky. Součástí funkce zvětšování je:

Štípnutí — na dotykové ploše můžete rozevírat/svírat prsty a zvětšovat/zmenšovat tak obsah obrazovky.

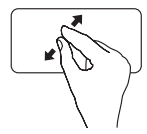

Chcete-li provést zvětšení: Rozevírejte dva prsty, čímž zvětšíte obsah aktivního okna.

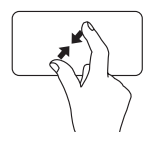

Chcete-li zmenšit:

Pohybujte dvěma prsty k sobě, čímž zmenšíte obsah aktivního okna.

### Listování

Slouží k listování obsahem dopředu nebo dozadu, v závislosti na směru pohybu prstů.

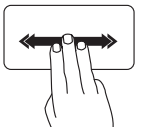

Listování aktivujete rychlým pohybováním třemi prsty v příslušném směru.

# Řídící klávesy multimédií

Řídící klávesy multimédií jsou umístěny na klávesnici v řadě funkčních kláves. Chcete-li používat řídící klávesy multimédií, stiskněte příslušnou klávesu. Řídící klávesy multimédií můžete nastavit pomocí Nástroje nastavení systému (BIOS) nebo Centra nastavení mobilních zařízení.

### Nastavení systému

- 1. Chcete-li vstoupit do systému BIOS, stiskněte v průběhu testování POST (Power On Self Test) klávesu <F2>.
- 2. V Chování funkčních kláves zvolte Multimediální klávesa první nebo Funkční klávesa první.

Funkční klávesy první — výchozí nastavení. Stiskem funkční klávesy provedete příslušnou akci. Chcete-li používat klávesu multimédií, stiskněte <Fn> + příslušnou klávesu.

Multimediální klávesy první — stiskem multimediální klávesy provedete příslušnou akci. Chcete-li použít funkci přiřazenou funkční klávese, stiskněte <Fn> + požadovanou funkční klávesu.

**ZA POZNÁMKA:** Možnost **Multimediální klávesy první** je aktivní pouze v operačním systému.

### Centrum nastavení mobilních zařízení

- 1. Stiskněte klávesy <  $\binom{n}{k}$ ><X> nebo stiskněte tlačítko Centrum nastavení mobilních zařízení  $r_k^G$ . Spustí se Centrum nastavení mobilních zařízení.
- 2. V řadě funkčních kláves zvolte Funkční klávesu nebo Multimediální klávesu.

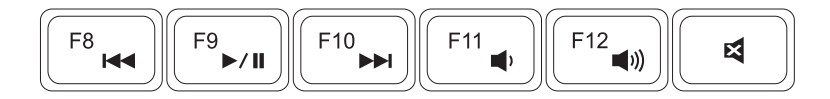

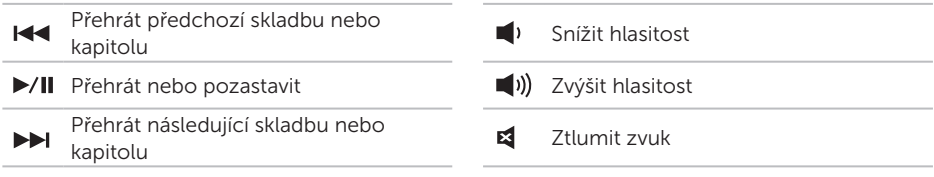

# Jak používat optickou jednotku

#### UPOZORNĚNÍ: Při vysunutí optické jednotky netlačte na držák disku. Pokud optickou jednotku nepoužíváte, mějte ji zavřenou.

#### UPOZORNĚNÍ: Během přehrávání nebo záznamu na disk s počítačem nepohybujte.

Tato optická jednotka slouží k přehrávání či nahrávání na CD a DVD. Ujistěte se, že při vkládání disku do optické jednotky je potištěná nebo popsaná strana otočena vzhůru.

Chcete-li do optické jednotky umístit disk:

- 1. Na optické jednotce stiskněte tlačítko pro vysunutí optické jednotky.
- 2. Vysuňte držák disku.
- 3. Umístěte disk (potiskem nahoru) do středu držáku optické jednotky a zatlačte disk na středový kolík, dokud neuslyšíte cvaknutí.
- 4. Zasuňte držák zpět do optické jednotky.

### Jak používat otvor nouzového otevření

Pokud se optická jednotka nevysune po stisknutí tlačítka pro vysunutí, můžete k otevření jednotky použít otvor nouzového otevření. Chcete-li jednotku otevřít pomocí otvoru nouzového otevření:

- 1. Vypněte počítač.
- 2. Zasuňte špendlík nebo svorku do otvoru nouzového otevření a pevně zatlačte, dokud se optická jednotka neotevře.

- disk
- 2 středový kolík
- držák optické jednotky
- 4 otvor nouzového otevření
- tlačítko pro vysunutí optické jednotky

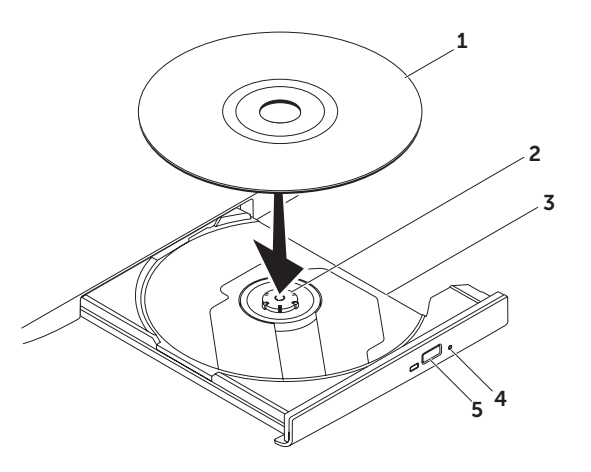

### Prvky displeje

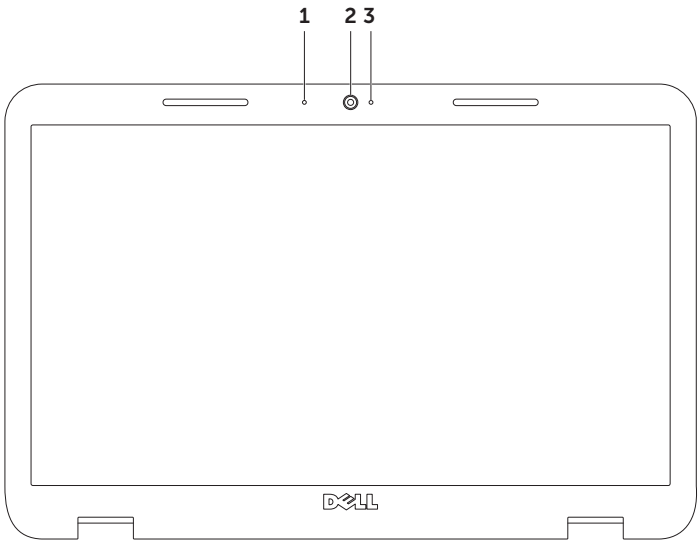

- 1 Mikrofon poskytuje vysoce kvalitní zvuk pro videokonference a nahrávání hlasu.
- 2 Kamera vestavěná kamera k záznamu videa, konference a chatování.
- 3 Indikátor činnosti kamery označuje, zda je kamera zapnutá nebo vypnutá. Bílá kontrolka indikuje aktivitu kamery.

# Odstranění a zpětná montáž horního krytu (volitelné)

VAROVÁNÍ: Při provádění některého z postupů uvedených v této části se řiďte bezpečnostními pokyny, které vám byly dodány společně s počítačem.

VAROVÁNÍ: Předtím, než odstraníte horní kryt, vypněte počítač a odstraňte externí kabely (včetně napájecího adaptéru).

Chcete-li sejmout horní kryt:

- 1. Vypněte počítač a zavřete displej.
- 2. Stiskněte a podržte tlačítko k uvolnění horního krytu a horní kryt sejměte.
- **2 POZNÁMKA:** Náhradní vyměnitelný horní kryt lze zakoupit na adrese dell.com.

- 1 zadní strana počítače
- horní kryt
- tlačítko k uvolnění horního krytu

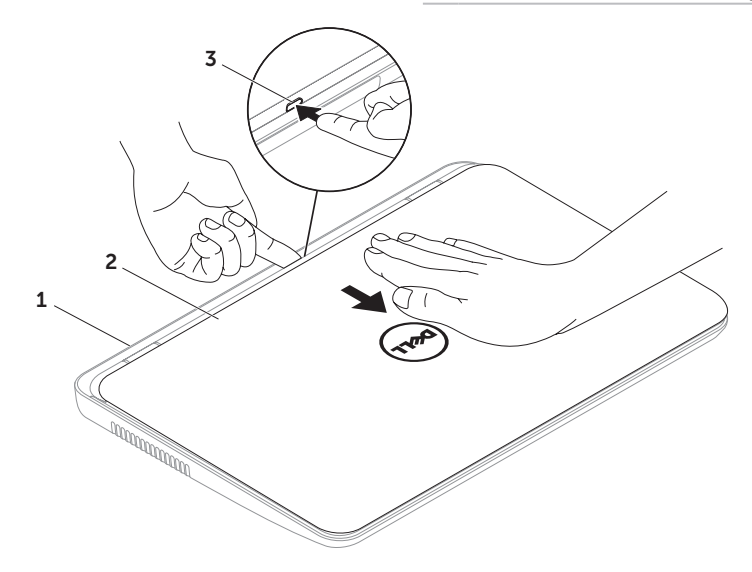

Chcete-li horní kryt znovu namontovat:

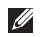

**2 POZNÁMKA:** Při nasazování horního krytu se ujistěte, že logo Dell směřuje k zadní části počítače.

- 1. Vyrovnejte horní kryt se zadní částí displeje.
- 2. Zasuňte horní kryt, dokud nezapadne na místo. Ujistěte se, že mezi horním krytem a zadním krytem displeje nejsou mezery.

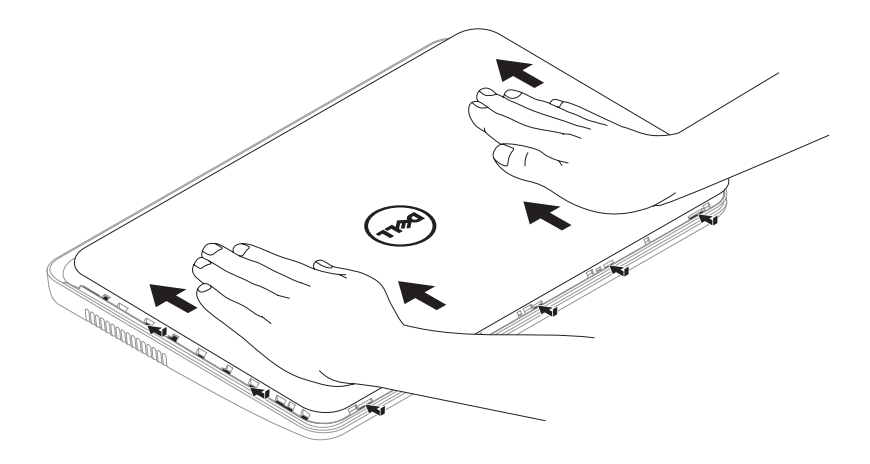

### Odstranění a výměna baterie

- VAROVÁNÍ: Při provádění některého z postupů uvedených v této části se řiďte bezpečnostními pokyny, které vám byly dodány společně s počítačem.
- VAROVÁNÍ: V případě používání nevhodné baterie hrozí zvýšené nebezpečí požáru nebo výbuchu. Tento počítač by měl používat pouze baterii zakoupenou od společnosti Dell. Nepoužívejte baterie vyjmuté z jiných počítačů.
- VAROVÁNÍ: Předtím, než odstraníte baterii, vypněte počítač a odstraňte externí kabely (včetně adaptéru střídavého proudu).

Postup při odstraňování baterie:

- 1. Vypněte počítač a otočte jej.
- 2. Odemkněte západku k uvolnění baterie a západku pro uzamknutí baterie.
- 3. Baterii vysuňte a vyjměte směrem vzhůru a pryč z přihrádky baterie.

Chcete-li vyměnit baterii:

- 1. Zasuňte baterii do přihrádky tak, aby zapadla na své místo.
- 2. Chcete-li uzamknout baterii, zasuňte západku pro uzamknutí baterie.

- 1 západka pro uzamčení baterie
- baterie
- západka k uvolnění baterie

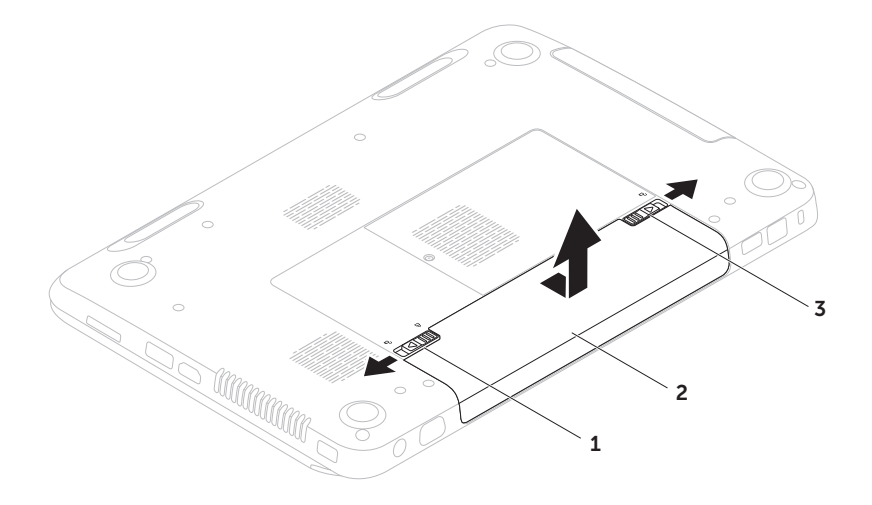

# Vlastnosti softwaru

### Rozpoznávání obličeje FastAccess

Váš počítač může obsahovat funkci rozpoznávání obličeje FastAccess. Tato funkce vám pomůže zabezpečit počítač Dell tak, že jej naučíte rozpoznávat jedinečný vzhled vašeho obličeje. Tyto informace slouží k ověření vaší identity a k automatickému zadání přihlašovacích údajů, které byste obvykle zadávali ručně (např. přihlášení k účtu Windows nebo na zabezpečené stránky). Chcete-li získat více informací, klepněte na Start  $\leftrightarrow$  Všechny programy→ FastAccess.

### Výkonnost a komunikace

Svůj počítač můžete použít k tvorbě prezentací, brožur, přání, letáků a dokumentů. Můžete také upravovat a zobrazovat digitální fotografie a obrázky. Zkontrolujte, jaký software jste si pro počítač objednali.

Poté, co se připojíte k internetu, můžete přistupovat k webovým stránkám, nastavit si e-mailovou schránku, poskytovat a stahovat soubory atd.

### Zábava a multimédia

Na svém počítači se můžete dívat na video, hrát hry, vytvářet svá vlastní CD/DVD a poslouchat hudbu a internetové rádiové stanice.

Můžete stahovat nebo kopírovat obrázky a video soubory z přenosných zařízení jako jsou digitální fotoaparáty a mobilní telefony. Volitelné softwarové aplikace vám umožňují organizovat a vytvářet hudební a video soubory, které mohou být nahrány na disk, uloženy na přenosné zařízení (např. MP3 přehrávače a jiná přenosná zařízení) nebo přehrávány a zobrazovány přímo na připojené TV, projektoru nebo domácím kině.

# Dell DataSafe Online Backup

- **22 POZNÁMKA:** Dell DataSafe Online podporují pouze operační systémy Windows.
- POZNÁMKA: Pro rychlá nahrávání/ stahování doporučujeme širokopásmové připojení.

Nástroj Dell DataSafe Online je automatizovaná služba zálohování a obnovy, která vám pomůže chránit data a další důležité soubory před haváriemi (např. krádež, požár nebo přírodní katastrofy). Ke službě můžete na svém počítači přistupovat pomocí účtu chráněného heslem.

#### Více informací naleznete na adrese DellDataSafe.com.

Chcete-li naplánovat zálohy:

- 1. Poklepejte na ikonu Dell DataSafe Local Backup v ohlašovací oblasti plochy.
- 2. Postupujte podle pokynů na obrazovce.

# Dell Stage

Software Dell Stage nainstalovaný na počítači poskytuje přístup k vašim oblíbeným mediálním aplikacím.

Chcete-li spustit Dell Stage, klepněte na Start → Všechny programy→ Dell Stage→ Dell Stage.

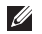

**ZA POZNÁMKA:** Některé z aplikací v Dell Stage lze též spustit z nabídky Všechny programy.

Software Dell Stage si můžete přizpůsobit následovně:

- • Změnit pořadí zástupců aplikací vyberte a podržte zástupce aplikace, dokud nezačne blikat, a poté přetáhněte zástupce aplikace na příslušné místo v Dell Stage.
- • Minimalizace přesuňte okno Dell Stage do spodní části obrazovky.
- • Personalizace vyberte ikonu nastavení a poté zvolte požadovanou možnost.

V Dell Stage jsou k dispozici následující aplikace:

- **POZNÁMKA:** Některé z aplikací nemusí být k dispozici (záleží na volbách, které jste provedli při nákupu počítače).
	- Music umožní přehrávat hudbu nebo procházet hudební soubory dle alba, umělce nebo názvu skladby. Můžete též poslouchat rádiové stanice z celého světa. Pokud jste připojeni k internetu, umožní vám volitelná aplikace Napster stahovat skladby.
	- $\cdot$  YOUPAINT umožní vám kreslit a upravovat obrázky.
	- Documents poskytuje rychlý přístup ke složce Dokumenty.
- PHOTO umožňuje zobrazovat, organizovat nebo upravovat obrázky. Můžete vytvářet prezentace a skupiny obrázků a nahrávat je na Facebook nebo Flickr.
- DELL WEB poskytuje náhled až na čtyři oblíbené webové stránky. Poté, co klepnete na náhled webové stránky, se stránka otevře v prohlížeči.
- Video slouží k pouštění videa. Pokud jste připojeni k internetu, umožňuje volitelná aplikace CinemaNow zakoupit nebo půjčovat filmy a televizní pořady.
- SHORTCUTS poskytuje rychlý přístup k často používaným programům.
- STICKYNOTES slouží k vytváření poznámek a připomenutí. Tyto poznámky se objeví na nástěnce poté, co znovu spustíte aplikaci STICKYNOTES. Poznámky můžete též ukládat na plochu.
- • WEB TILE poskytuje náhled až na čtyři oblíbené webové stránky. Umožňuje vám přidávat, upravovat nebo mazat náhledy na webové stránky. Poté, co klepnete na náhled webové stránky, se stránka otevře v prohlížeči. Pomocí aplikace Apps Gallery můžete vytvořit více náhledů.

# Řešení problémů

V této části naleznete informace o řešení problémů s vaším počítačem. Pokud nebudete schopni problém vyřešit pomocí následujících pokynů, viz "Používání nástrojů podpory" na straně 60" nebo "Kontaktovat [Dell" na straně 80.](#page-81-0)

VAROVÁNÍ: Kryt počítače by měl odstraňovat pouze školený zaměstnanec servisu. Pokročilé pokyny týkající se servisu viz Servisní příručka na adrese support.dell.com/manuals.

# Kódy zvukových signálů

Pokud dojde k chybám nebo k problémům, může počítač během spouštění vydávat série zvukových signálů. Tyto série zvukových signálů identifikují problém. Pokud k tomu dojde, zapište si zvukový kód a vyhledejte pomoc u společnosti Dell (viz ["Kontaktovat](#page-81-0)  [Dell" na straně 80\)](#page-81-0).

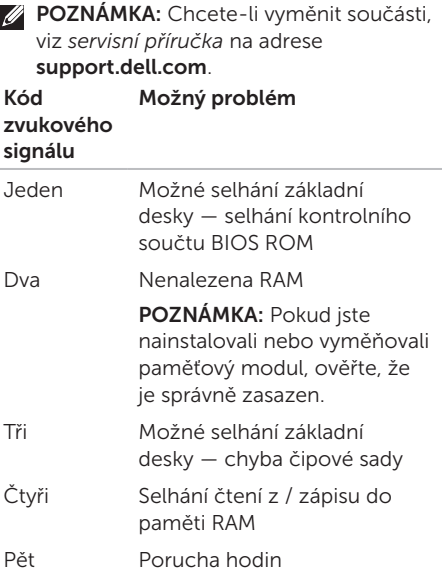

#### Řešení problémů

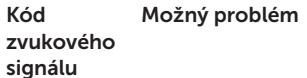

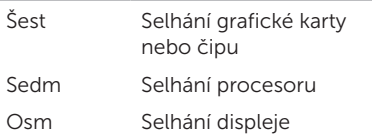

# Problémy se sítí

### Bezdrátová připojení

#### Pokud dojde ke ztrátě síťového

připojení – bezdrátový směrovač je vypnutý nebo je bezdrát na počítači zakázán.

- • Zkontrolujte, zda je bezdrátový směrovač zapnutý a připojený ke zdroji dat (kabelový modem nebo síťový rozbočovač).
- • Zkontrolujte, zda je na počítači povolena bezdrátová komunikace (viz Povolit [nebo zakázat í bezdrátovou komunikaci](#page-13-0)  [\(volitelné\)" na straně 12](#page-13-0)).
- • Znovu ustavte připojení k bezdrátovému směrovači (viz "Jak nastavit bezdrátové připojení" na straně 15).
- • Vaše bezdrátové připojení mohou blokovat nebo rušit rádiové interference. Zkuste počítač přemístit blíže k bezdrátovému směrovači.

### Kabelová připojení

#### Pokud dojde ke ztrátě síťového

připojení – kabel je uvolněný nebo poškozený.

Zkontrolujte, zda je síťový kabel zapojený a zda není poškozený.

# Problémy s napájením

Pokud je indikátor zapnutí počítače vypnutý — počítač je buď vypnutý, ve stavu hibernace nebo nepřijímá energii.

- • Stiskněte vypínač. Pokud byl počítač vypnutý nebo ve stavu hibernace, začne nyní znovu normálně pracovat.
- • Zkontrolujte zapojení napájecího adaptéru jak do napájecího konektoru na počítači, tak do elektrické zásuvky.
- • Pokud je napájecí adaptér připojený k prodlužovacímu kabelu s více zásuvkami, zkontrolujte, zda je prodlužovací kabel zapojený do elektrické zásuvky a zda je zapnutý. Obejděte také přepěťové ochrany a prodlužovací šňůry a zkontrolujte, zda se počítač řádně zapne.
- • Zkontrolujte, zda funguje elektrická zásuvka, a to tím, že do ní zapojíte jiné zařízení, např. lampičku.
- • Zkontrolujte připojení kabelů napájecího adaptéru. Pokud adaptér střídavého proudu obsahuje světelný indikátor, ujistěte se, že svítí.
- • Pokud problém přetrvává, obraťte se na Dell (viz "Kontaktovat Dell" na [straně 80](#page-81-0)).

#### Pokud indikátor svítí bíle a počítač neodpovídá — je možné, že nereaguje displej.

- • Podržte vypínač, dokud se počítač nevypne. Poté jej znovu zapněte.
- • Pokud problém přetrvává, obraťte se na Dell (viz Kontaktovat Dell" na [straně 80](#page-81-0)).

Pokud indikátor bliká bíle — počítač je v klidovém stavu nebo nereaguje displej.

- • Stisknutím tlačítka na klávesnici, pohybem prstu na dotykové ploše nebo připojenou myší nebo stisknutím vypínače obnovíte jeho normální režim.
- • Pokud displej přestane odpovídat, stiskněte vypínač, dokud se počítač úplně nevypne. Poté jej znovu zapněte.
- • Pokud problém přetrvává, obraťte se na Dell Kontaktovat Dell" na straně 80.

Pokud se setkáte s rušením, které na vašem počítači brání přijímání určitých signálů nechtěný signál vytváří rušení a přerušuje nebo blokuje jiné signály. Některé možné příčiny rušení jsou:

- • Napájecí kabel, prodlužovací kabel nebo kabely klávesnice a myši.
- • K prodlužovacímu kabelu je připojeno příliš mnoho zařízení.
- • Více prodlužovacích kabelů připojených do stejné elektrické zásuvky.

# Problémy s pamětí

#### Pokud obdržíte zprávu o nedostatku paměti —

- • uložte a zavřete všechny otevřené soubory a ukončete spuštěné programy, které nepoužíváte, a zjistěte, zda to váš problém vyřešilo.
- • Požadavky na minimální velikost paměti najdete v dokumentaci k softwaru. Pokud je to nutné, nainstalujte další paměť (viz *Servisní příručka* na adrese support.dell.com/manuals).
- • Zkontrolujte zasazení paměťových modulů v konektorech (viz *servisní příručka* na adrese support.dell.com/manuals).
- • Pokud problém přetrvává, obraťte se na Dell (viz Kontaktovat Dell" na [straně 80](#page-81-0)).

#### Pokud se setkáte s dalšími problémy s pamětí —

- • spusťte nástroj Dell Diagn Diagnostics (viz ["Dell Diagnostics" na straně 62](#page-63-0)).
- • pokud problém přetrvává, obraťte se na Dell (viz ["Kontaktovat Dell" na straně 80\)](#page-81-0).

### <span id="page-58-0"></span>Počítač nereaguje a problémy se softwarem

Pokud se počítač nespustí — ujistěte se, že je napájecí kabel pevně připojen k počítači a do elektrické zásuvky.

#### Pokud program přestane odpovídat —

ukončete program:

- 1. Současně stiskněte <Ctrl><Shift><Esc>.
- 2. Klepněte na kartu Aplikace
- 3. Vyberte program, který přestal reagovat.
- 4. Klepněte na tlačítko Ukončit úlohu.

Pokud program opakovaně havaruje nahlédněte do softwarové dokumentace. V případě potřeby software odinstalujte a znovu nainstalujte.

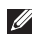

**POZNÁMKA:** Většina softwaru obsahuje návod k instalaci ve své dokumentaci nebo na CD.

Pokud počítač přestane reagovat nebo se objeví modrá obrazovka —

#### UPOZORNĚNÍ: Pokud řádně neukončíte operační systém, může dojít ke ztrátě dat.

Pokud počítač nereaguje na stisknutí libovolné klávesy na klávesnici, na pohyb na dotykové ploše nebo na pohyb myši, stiskněte a podržte vypínač alespoň 8 až 10 sekund, dokud se počítač nevypne. Poté jej znovu zapněte.

#### Pokud je program vytvořen pro dřívější verzi operačního systému Microsoft Windows —

Spusťte Průvodce kompatibilitou programů. Průvodce kompatibilitou programů konfiguruje program tak, aby pracoval v prostředí podobném starším verzím operačního systému Microsoft® Windows®.

Chcete-li spustit Průvodce kompatibilitou programů:

- 1. Klepněte na Start → Ovládací panely→ Programy→ Použití staršího programu s touto verzí Windows.
- 2. Na uvítací obrazovce klepněte na tlačítko Další.
- 3. Postupujte podle pokynů na obrazovce.

#### Pokud se setkáváte s jinými problémy se softwarem —

- Ihned zazálohujte soubory.
- • Programem na vyhledávání virů nechte prohlédnout pevný disk nebo CD.
- • Uložte a zavřete všechny otevřené soubory, ukončete všechny spuštěné programy a vypněte počítač prostřednictvím nabídky Start <sup>...</sup>
- • Pokyny pro odstranění problémů vyhledejte v dokumentaci k softwaru nebo se obraťte na výrobce softwaru:
	- Přesvědčte se, zda je program kompatibilní s operačním systémem nainstalovaným v počítači.
	- Přesvědčte se, zda počítač splňuje minimální požadavky na hardware, který je nezbytný pro spuštění softwaru. Další informace najdete v dokumentaci k softwaru.

#### Řešení problémů

- Přesvědčte se, zda je program řádně nainstalován a nakonfigurován.
- Ověřte, zda nedochází ke konfliktu ovladačů zařízení s programem.
- V případě potřeby software odinstalujte a znovu nainstalujte.
- Předtím, než kontaktujete společnost Dell, si zapište veškerá zobrazená chybová hlášení. Usnadníte tak odstraňování problémů.

# Používání nástrojů podpory

# Centrum podpory Dell

#### Veškerá odborná pomoc - na jediném místě.

Centrum odborné pomoci Dell poskytuje systémové výstrahy, nabízí rady ke zvýšení výkonu, informace o systému a odkazy na další nástroje společnosti Dell a na diagnostické služby.

Chcete-li aplikaci spustit, stiskněte tlačítko Centrum odborné pomoci Dell ↔ na klávesnici nebo klepněte na Start + → Všechny programy → Dell → Centrum odborné pomoci Dell→ Spustit Centrum odborné pomoci Dell.

Na domovské stránce aplikace **Centrum** odborné pomoci Dell se zobrazí číslo modelu počítače, servisní označení, kód expresní služby, stav záruky a výstrahy týkající se zvýšení výkonu počítače.

Z domovské stránky lze také přistoupit na:

Aplikaci PC Checkup — Spusťte diagnostiku hardwaru, zjistěte, který program zabírá na vašem disku nejvíce paměti, a sledujte změny provedené na vašem počítači každý den.

#### Nástroje PC Checkup

- Aplikace Drive Space Manager Správu pevného disku usnadní vizuální znázornění množství místa, které každý soubor potřebuje.
- Výkon a konfigurace Historie Sleduje systémové události a změny. Tento nástroj zobrazuje veškeré skeny a testy hardwaru, systémové změny, kritické události a body obnovy a den, kdy byly provedeny.

Podrobné informace o systému — Zobrazí

podrobné informace o vašem hardwaru a konfiguraci operačního systému. Umožní vám přistupovat ke kopiím servisních smluv, informacím o zárukách a o možnostech obnovy záruk.

Získejte pomoc — Zobrazí možnosti odborné pomoci Dell, zákaznickou podporu, cesty a školení, online nástroje, příručku vlastníka, informace o záruce, často kladené dotazy atd.

Zálohování a obnova - Vytvoří média obnovy, spouštějte nástroje obnovy a online zálohování souborů.

Zvýšení výkonu systému Nabídky — Získejte softwarová a hardwarová řešení, která vám pomohou zvýšit výkon systému.

Více informací o Centru odborné pomoci Dell, stažení souborů a instalaci dostupných nástrojů odborné pomoci naleznete na adrese DellSupportCenter.com.

# Má stahování Dell

**POZNÁMKA:** Má stahování Dell nemusí být dostupná ve všech regionech.

Záložní CD a DVD nejsou součástí některých programů předinstalovaných na vašem počítači Dell. Tento software je k dispozici na stránkách Má stahování Dell. Z těchto stránek můžete stáhnout software dostupný pro přeinstalování nebo vytvoření vašeho vlastního záložního média.

Chcete-li se zaregistrovat na stránkách Má stahování Dell a stránky používat:

- 1. Navštivte downloadstore.dell.com/media.
- 2. Chcete-li se registrovat a stahovat software, řiďte se pokyny na obrazovce.
- 3. Přeinstalujte software nebo vytvořte záložní kopii pro použití v budoucnu.

## Průvodce při potížích s hardwarem

Pokud některé zařízení není během instalace operačního systému rozpoznáno, nebo je rozpoznáno, ale není správně nakonfigurováno, můžete k odstranění nekompatibility použít Průvodce při potížích s hardwarem.

Spuštění Poradce při potížích s hardwarem:

- 1. Klepněte na Start + Nápověda a odborná pomoc.
- 2. Do vyhledávacího políčka zadejte poradce při potížích s hardwarem a stiskněte <Enter>, čímž spustíte a vyhledávání.
- 3. Ve výsledcích hledání vyberte možnost, která nejlépe popisuje problém, a pokračujte dalšími kroky.

# <span id="page-63-0"></span>Dell Diagnostics

Máte-li problémy s počítačem, proveďte testy v části "Počítač nereaguje a problémy se [softwarem" na straně 57](#page-58-0) a spusťte nástroj Dell Diagnostics. Teprve poté požádejte o pomoc společnost Dell.

Ujistěte se, že se zařízení, které chcete vyzkoušet, zobrazí v programu systémového nastavení a že je aktivní. Chcete-li vstoupit do systému BIOS, zapněte (nebo restartujte) počítač a jakmile se objeví logo Dell, stiskněte klávesu <F2>.

### Spuštění Dell Diagnostics

Po spuštění Dell Diagnostics spustí počítač test ePSA (Enhanced Pre-boot System Assessment). ePSA se skládá z řady diagnostických testů zařízení, jako jsou např. systémová deska, klávesnice, displej, paměť, pevný disk atd.

- 1. Zapněte (nebo restartujte) počítač.
- 2. Jakmile se objeví logo DELL, okamžitě stiskněte <F12>.
- **POZNÁMKA:** Jestliže čekáte příliš dlouho a zobrazí se logo operačního systému, počkejte na zobrazení pracovní plochy Microsoft Windows. Pak počítač vypněte a zkuste to znovu.
- 3. Ze zaváděcí nabídky vyberte Diagnostics a stiskněte <Enter>.

Během testů odpovězte na všechny kladené otázky.

- • Pokud bude zjištěna nějaká chyba, počítač se zastaví a vydá zvukový signál. Chcete-li zkoušku zastavit a počítač restartovat, stiskněte <n>; chcete-li pokračovat v dalším testu, stiskněte <y>; chcete-li znovu otestovat součást, která selhala, stiskněte <r>
- • Pokud během testování EPSA dojde k selháním, zapište si chybové kódy a kontaktujte společnost Dell (více informací viz "Kontaktovat Dell" na [straně 80](#page-81-0)).

Pokud se testování ePSA úspěšně dokončí, zobrazí se následující hlášení "Do you want to run the remaining memory tests? This will take about 30 minutes or more. Do you want to continue? (Recommended)."

Pokud máte potíže s pamětí, stiskněte <v>, v opačném případě stiskněte <n>. Zobrazí se následující zpráva: "Enhanced Pre-boot System Assessment Complete".

Chcete-li restartovat počítač, klepněte na <Exit>.

# Obnova operačního systému

Operační systém vašeho počítače lze obnovit pomocí následujících možností:

 $\wedge$  UPOZORNĚNÍ: Použijete-li možnost Dell Factory Image Restore nebo disk s operačním systémem, dojde k trvalému odstranění všech datových souborů na vašem počítači. Pokud je to možné, před použitím těchto možností soubory zálohujte.

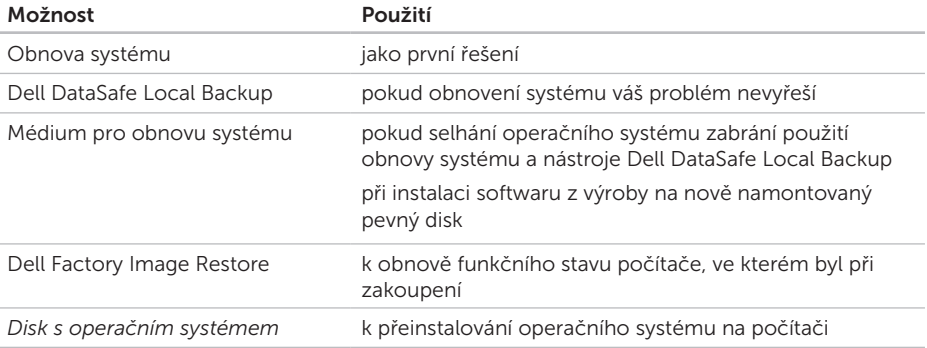

POZNÁMKA: Disk s *operačním systémem* nemusí být dodáván s vaším počítačem.

### Obnovení systému

Operační systémy Windows nabízejí možnost Obnovení systému, která umožňuje vrátit počítač do předchozího funkčního stavu (bez ovlivnění datových souborů), když změny v hardwarovém, softwarovém nebo jiném systémovém nastavení přivedou počítač do nežádoucího provozního stavu. Všechny změny, které funkce Obnovení systému v počítači provádí, lze kompletně vrátit.

UPOZORNĚNÍ: Pravidelně zálohujte datové soubory. Funkce Obnovení systému nesleduje ani neobnovuje datové soubory.

### Spuštění funkce Obnovení systému

- 1. Klepněte na tlačítko Start
- 2. Do vyhledávacího pole zadejte obnova systému a stiskněte <Enter>.
- POZNÁMKA: Může se zobrazit okno Řízení uživatelských účtů. Pokud jste správce počítače, klepněte na možnost Pokračovat. V opačném případě se obraťte na správce systému.
- 3. Klepněte na Další a řiďte se pokyny na obrazovce.

Když funkce Obnovení systému potíže nevyřeší, můžete poslední obnovení systému vrátit zpět.

### Vrácení posledního obnovení systému

- POZNÁMKA: Před vrácením posledního obnovení systému uložte a zavřete všechny otevřené soubory a ukončete všechny spuštěné programy. Dokud nebude obnovení dokončeno, neměňte, nespouštějte ani neodstraňujte žádné soubory nebo programy.
- 1. Klepněte na tlačítko Start
- 2. Do vyhledávacího pole zadejte obnova systému a stiskněte <Enter>.
- 3. Klepněte na tlačítko Vrátit poslední obnovení a potom klepněte na tlačítko Další.

# <span id="page-67-0"></span>Dell DataSafe Local Backup

- UPOZORNĚNÍ: Použijete-li k obnově operačního systému nástroj Dell DataSafe Local Backup, dojde k trvalému odstranění veškerých programů a ovladačů nainstalovaných na počítači. Vytvořte zálohovací médium aplikací, které je třeba před použitím Dell DataSafe Local Backup nainstalovat na počítač. Nástroj Dell DataSafe Local Backup použijte pouze tehdy, když funkce Obnovení systému nevyřeší potíže s operačním systémem.
- UPOZORNĚNÍ: Přestože je nástroj Dell Datasafe Local Backup navržen k uchování datových souborů na vašem počítači, doporučujeme, abyste před použitím Dell DataSafe Local Backup své datové soubory zazálohovali.

#### **POZNÁMKA: Nástroj Dell DataSafe Local** Backup nemusí být dostupný ve všech regionech.

**22 POZNÁMKA: Pokud není nástroj Dell** DataSafe Local Backup na vašem počítači dostupný, použijte k obnově svého operačního systému nástroj Dell Factory Image Restore (viz ["Dell Factory Image](#page-71-0)  [Restore" na straně 70](#page-71-0)).

Nástroj Dell DataSafe Local Backup umožňuje obnovit funkční stav pevného disku, ve kterém byl při zakoupení počítače. Nedojde ke smazání datových souborů.

Nástroj Dell DataSafe Local Backup vám umožňuje:

- • zálohovat a obnovovat počítač do předchozího funkčního stavu
- • vytvořit médium pro obnovení systému

### Dell DataSafe Local Backup Basic

Chcete-li obnovit software nainstalovaný ve výrobě a zároveň uchovat datové soubory:

- 1. Vypněte počítač.
- 2. Odpojte veškerá zařízení (disk USB, tiskárnu atd.) připojená k počítači a vyjměte veškerý nově přidaný interní hardware.
- **POZNÁMKA: Neodpojujte napájecí** adaptér.
- 3. Zapněte počítač.
- 4. Jakmile se objeví logo Dell, stiskněte opakovaně <F8>. Dostanete se do okna Pokročilé možnosti spouštění (Advanced Boot Options).
- **ZA POZNÁMKA:** Jestliže čekáte příliš dlouho a zobrazí se logo operačního systému, počkejte na zobrazení pracovní plochy Microsoft Windows. Pak počítač vypněte a zkuste to znovu.
- 5. Vyberte možnost Opravit tento počítač.

6. Vyberte Dell DataSafe Restore a nouzová záloha z nabídky Možnosti obnovení systému a řídte se pokyny na obrazovce.

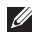

POZNÁMKA: Proces obnovy může trvat více než hodinu, v závislosti na množství obnovovaných dat.

POZNÁMKA: Více informací viz článek 353560 báze znalostí na adrese support.dell.com.

### Upgrade na Dell DataSafe Local Backup Professional

**2 POZNÁMKA:** Dell DataSafe Local Backup Professional lze na počítač nainstalovat, pokud jste si jej objednali během koupě.

Dell DataSafe Local Backup Professional poskytuje další funkce, které vám umožňují následující:

- • Můžete zálohovat a obnovovat jednotlivé typy souborů
- • Zálohovat soubory na místní zařízení
- • Plánovat automatické zálohy

Chcete-li provést aktualizaci na Dell DataSafe Local Backup Professional:

- 1. Poklepejte na ikonu Dell DataSafe Local Backup v ohlašovací oblasti plochy.
- 2. Klepněte na AKTUALIZOVAT NYNÍ!.
- 3. Postupujte podle pokynů na obrazovce.

### Médium pro obnovení systému

UPOZORNĚNÍ: Přestože je médium pro obnovení systému navrženo k uchování datových souborů na vašem počítači, doporučujeme, abyste před jeho použitím své datové soubory zazálohovali.

Chcete-li vrátit pevný disk do funkčního stavu, ve kterém se nacházel při zakoupení počítače, použijte médium pro obnovení systému. Žádné datové soubory nebudou smazány.

Médium pro obnovení systému použijte, pokud:

- • použití nainstalovaných možností obnovy brání selhání operačního systému.
- • obnově dat brání selhání pevného disku.

Chcete-li obnovit software nainstalovaný ve výrobě pomocí média pro obnovu systému:

- 1. Vložte disk pro obnovení systému nebo klíč USB a restartujte počítač.
- 2. Jakmile se objeví logo DELL, okamžitě stiskněte <F12>.
- **24 POZNÁMKA:** Jestliže čekáte příliš dlouho a zobrazí se logo operačního systému, počkejte na zobrazení pracovní plochy Microsoft Windows. Pak počítač vypněte a zkuste to znovu.
- 3. Vyberte ze seznamu příslušné zaváděcí zařízení a stiskněte <Enter>.
- 4. Postupujte podle pokynů na obrazovce.

### <span id="page-71-0"></span>Dell Factory Image Restore

- UPOZORNĚNÍ: Při použití nástroje Dell Factory Image Restore k obnově operačního systému se trvale odstraní veškerá data na pevném disku a odstraní se všechny programy a ovladače nainstalované po dodání počítače. Pokud je to možné, před použitím této možnosti zálohujte data. Nástroj Dell Factory Image Restore použijte pouze tehdy, když funkce Obnovení systému nevyřeší potíže s operačním systémem.
- 

**POZNÁMKA: Nástroj Dell Factory Image** Restore nemusí být v některých zemích a v některých počítačích k dispozici.

**2 POZNÁMKA: Pokud není nástroj Dell** Factory Image Restore na vašem počítači dostupný, použijte k obnově svého operačního systému nástroj Dell DataSafe Local Backup (viz "Dell DataSafe Local [Backup" na straně 66\)](#page-67-0).

Nástroj Dell Factory Image Restore použijte jako poslední způsob pro obnovení operačního systému. Tato možnost obnoví funkční stav pevného disku, ve kterém byl při zakoupení počítače. Jakékoliv programy nebo soubory přidané od té doby, co jste obdrželi počítač - včetně datových souborů - jsou natrvalo smazány z pevného disku. Mezi datové soubory patří dokumenty, tabulky, e-mailové zprávy, digitální fotografie, hudební soubory a tak dále. Pokud je to možné, před použitím nástroje Dell Factory Image Restore zálohujte veškerá data.
#### Spuštění Dell Factory Image Restore

- 1. Zapněte počítač.
- 2. Jakmile se objeví logo Dell, stiskněte opakovaně <F8>. Dostanete se do okna Pokročilé možnosti spouštění (Advanced Boot Options).
- 
- **POZNÁMKA:** Jestliže čekáte příliš dlouho a zobrazí se logo operačního systému, počkejte na zobrazení pracovní plochy Microsoft Windows. Pak počítač vypněte a zkuste to znovu.
- 3. Vyberte možnost Opravit tento počítač. Zobrazí se okno System Recovery Options (Možnosti obnovení systému).
- 4. Vyberte rozložení klávesnice a klepněte na možnost Další.
- 5. Abyste měli přístup k možnostem obnovení, přihlaste se jako místní uživatel. Příkazový řádek otevřete zadáním slova administrator do pole pro uživatelské jméno a klepnutím na tlačítko OK.
- 6. Klepněte na možnost Dell Factory Image Restore. Objeví se uvítací obrazovka nástroje Dell Factory Image Restore.
- **22 POZNÁMKA:** V závislosti na konfiguraci může být nutné vybrat možnost Dell Factory Tools, potom možnost Dell Factory Image Restore.
- 7. Klepněte na tlačítko Další. Zobrazí se obrazovka Confirm Data Deletion (Potvrdit odstranění dat).
- POZNÁMKA: Pokud nechcete pokračovat s nástrojem Factory Image Restore, klepněte na možnost Cancel (Storno).
- 8. Zvolením políčka potvrďte, že chcete naformátovat pevný disk a obnovit systémový software do výchozího stavu, potom klepněte na možnost Next (Další). Proces obnovení se zahájí a jeho dokončení může trvat pět nebo více minut. Po obnovení výchozího stavu operačního systému a původních nainstalovaných aplikací se zobrazí zpráva.
- 9. Klepněte na tlačítko Finish (Dokončit) a restartujte počítač.

# <span id="page-73-0"></span>Jak získat pomoc

Pokud máte problém s počítačem, můžete jej diagnostikovat a vyřešit pomocí následujících kroků:

- 1. Více informací o problémech týkajících se počítače a o postupech potřebných k jejich řešení naleznete v části "Řešení problémů" na straně 52.
- 2. Chcete-li zijstit, jak spouštět diagnostické testy, viz ["Dell Diagnostics" na straně 62.](#page-63-0)
- 3. Vyplňte "Diagnostický kontrolní seznam" [na straně 79.](#page-80-0)
- 4. Potřebujete-li pomoc s instalací a řešením problémů, použijte rozsáhlou sadu online služeb společnosti Dell dostupnou na stránkách odborné pomoci společnosti Dell (support.dell.com). Podrobnější seznam online odborné pomoci společnosti Dell najdete v části "Online [služby" na straně 74.](#page-75-0)
- 5. Pokud předešlé kroky nevedly k vyřešení problému, podívejte se do části Než zavoláte" na straně 78.
- **2 POZNÁMKA:** Zavolejte odbornou pomoc společnosti Dell z telefonu umístěného blízko počítače nebo přímo u něj, aby vám pracovníci odborné pomoci mohli poradit s potřebnými kroky.
- **POZNÁMKA:** Systém kódů expresní služby společnosti Dell nemusí být dostupný ve všech zemích.

Až budete automatickým telefonním systémem společnosti Dell vyzváni, zadejte svůj kód expresní služby, čímž se váš hovor dostane přímo k příslušnému zaměstnanci odborné pomoci. Pokud nemáte kód expresní služby, otevřete složku Příslušenství Dell. poklepejte na ikonu Kód expresní služby a postupujte podle pokynů.

<span id="page-74-0"></span>**ZA POZNÁMKA:** Některé ze služeb nejsou vždy dostupné ve všech lokalitách mimo kontinentální část USA. Obraťte se na místního zástupce společnosti Dell a informujte se u něho na dostupnost.

# Odborná pomoc a služby zákazníkům

Služba odborné pomoci společnosti Dell je schopna vám zodpovědět dotazy týkající se hardwaru značky Dell. Zaměstnanci naší odborné pomoci poskytují rychlé a přesné odpovědi pomocí počítačové diagnostiky.

Chcete-li kontaktovat odbornou pomoc společnosti Dell, nahlédněte do oddílu ["Než zavoláte" na straně 78](#page-79-0) a poté vyhledejte kontaktní informace pro váš region nebo navštivte stránky support.dell.com.

# DellConnect

 DellConnect je jednoduchý online nástroj, který přes širokopásmové připojení umožní pracovníkovi Odborné pomoci přístup na váš počítač. Pracovník diagnostikuje problém a pod vaším dohledem jej opraví. Více informací získáte na dell.com/DellConnect

# <span id="page-75-1"></span><span id="page-75-0"></span>Online služby

O produktech a službách společnosti Dell se můžete informovat na následujících webových stránkách:

- • dell.com
- • dell.com/ap (pouze země v Asii a Pacifiku)
- dell.com/ip (pouze Japonsko)
- euro.dell.com (pouze Evropa)
- • dell.com/la (pouze země Latinské Ameriky a Karibiku)
- • dell.ca (pouze Kanada)

Odbornou pomoc společnosti Dell můžete kontaktovat prostřednictvím následujících webových stránek a e-mailových adres:

### Webové stránky odborné pomoci společnosti

- • Dellsupport.dell.com
- support.ip.dell.com (pouze Japonsko)
- support.euro.dell.com (pouze Evropa)
- supportapj.dell.com (pouze Asie a Pacifik)

## E-mailové adresy

- • mobile\_support@us.dell.com
- • support@us.dell.com
- la-techsupport@dell.com (pouze země Latinské Ameriky a Karibiku)
- apsupport@dell.com (pouze země v Asii a Pacifiku).

## E-mailové adresy oddělení marketingu a prodeje společnosti Dell

- apmarketing@dell.com (pouze země v Asii a Pacifiku)
- sales\_canada@dell.com (pouze Kanada)

## Anonymní FTP (file transfer protocol)

#### • ftp.dell.com

Přihlaste se jako uživatel: anonymous (anonymní) a jako heslo použijte svou e-mailovou adresu.

## <span id="page-76-0"></span>Automatická služba zjištění stavu objednávky

Chcete-li zkontrolovat stav jakéhokoliv produktu společnosti Dell, který jste si objednali, můžete přejít na stránku support.dell.com nebo můžete zavolat na automatickou linku poskytující informace o stavu objednávky. Nahrávka vás vyzve k zadání údajů potřebných pro vyhledání vaší objednávky a pro poskytnutí informací o ní.

Pokud máte problém s objednávkou (např. chybí některé díly, dostali jste nesprávné díly nebo se vyskytuje chyba ve faktuře), obraťte se na zákaznický servis společnosti Dell. Při volání na zákaznický servis mějte po ruce svou fakturu nebo lístek z obalu.

Telefonní číslo pro váš region najdete v části Kontaktovat Dell" na straně 80.

# Informace o produktech

Pokud potřebujete informace o dalších produktech společnosti Dell nebo si přejete zadat objednávku, navštivte webové stránky společnosti Dell na www.dell.com. Telefonní číslo nebo kontakt na odborného prodejce pro váš region najdete v části "Kontaktovat [Dell" na straně 80.](#page-81-0)

# <span id="page-77-0"></span>Vrácení položek za účelem záruční opravy nebo vrácení peněz

Připravte všechny vracené položky, ať za účelem záruční opravy nebo vrácení peněz, následovně:

**POZNÁMKA:** Než společnosti Dell výrobek zašlete, ujistěte se, že jste zálohovali data na pevné disky a jiná ukládací zařízení výrobku. Odstraňte všechny důvěrné, vlastnické nebo osobní informace a odnímatelná média, např. disky CD nebo paměťové karty. Společnost Dell nezodpovídá za žádné důvěrné, vlastnické nebo osobní informace, ztracená nebo poškozená data, poškozená nebo ztracená odnímatelná média, která se mohla v navráceném systému vyskytovat.

- 1. Chcete-li získat číslo RMA (Oprávnění k vrácení materiálu), volejte Dell. Číslo RMA zřetelně napište na vnější stranu krabice. Pro telefonní číslo platné pro vaši lokalitu viz Kontaktovat Dell" na straně 80.
- 2. Přiložte kopii faktury a dopis popisující důvod vrácení.
- 3. Přiložte též kopii diagnostického kontrolního seznamu (viz "Diagnostický kontrolní [seznam" na straně 79](#page-80-0)), kde jsou vyznačeny testy, které jste provedli a veškeré chybové zprávy nahlášené nástrojem Dell Diagnostics (viz ["Dell Diagnostics" na straně 62](#page-63-0)).
- 4. Pokud vracíte zboží za účelem vrácení peněz, přiložte veškeré příslušenství, které je součástí vracené položky nebo vracených položek (napájecí kabely, software, manuály apod.).
- 5. Zabalte vracené zařízení do původního (nebo podobného) balicího materiálu.
- **POZNÁMKA:** Nesete náklady na přepravu zásilky. Je vaší povinností pojistit vracený produkt. Nesete též riziko ztráty zásilky během přepravy na adresu společnosti Dell. Zásilky na dobírku nepřijímáme.
- **POZNÁMKA:** Vrácené zboží, které nesplňuje některý z výše uvedených požadavků, bude na příjmu odmítnuto a vráceno na vaši adresu.

# <span id="page-79-1"></span>Než zavoláte

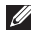

<span id="page-79-0"></span>POZNÁMKA: Pokud voláte, mějte připravený Kód expresní služby. Kód automatickému telefonnímu systému odborné pomoci společnosti Dell umožní efektivnější přesměrování vašeho telefonátu. Také můžete být požádáni o číslo servisního označení.

### Nalezení vašeho servisního označení a kódu expresní služby

Servisní označení a kód expresní služby se nachází na štítku na spodní straně počítače.

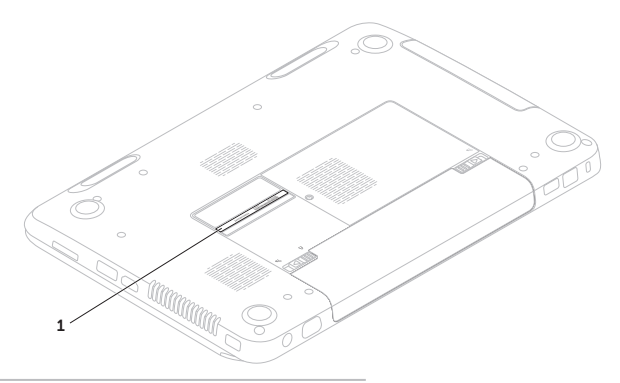

1 Servisní označení a kód expresní služby

<span id="page-80-1"></span>Nezapomeňte vyplnit následující Diagnostický kontrolní seznam. Je-li to možné, před telefonickým kontaktováním společnosti Dell zapněte počítač a volejte z telefonu umístěného blízko počítače nebo přímo u něj. Můžete být totiž požádáni o zadání určitých příkazů, o sdělení podrobných informací o provozu nebo o vyzkoušení dalších kroků směřujících k vyřešení problémů. Toto je možné vykonat, pouze jste-li přítomni u počítače. Zajistěte, aby byla dostupná dokumentace počítače.

#### Diagnostický kontrolní seznam

- <span id="page-80-0"></span>• Jméno:
- • Datum:
- • Adresa:
- • Telefonní číslo:
- • Servisní označení (čárový kód ve spodní části počítače):
- • Kód expresní služby:
- • Číslo RMA (Oprávnění k vrácení materiálu - pokud jej poskytnou technici Odborné pomoci společnosti Dell):
- • Operační systém a verze:
- • Zařízení:
- • Rozšiřovací karty:
- • Jste připojeni k nějaké síti? Ano/Ne
- • Síť, verze a síťový adaptér:
- • Programy a verze:

<span id="page-81-1"></span>Jak získat pomoc

Chcete-li stanovit obsah spouštěcích souborů počítače, podívejte se do dokumentace svého operačního systému. Pokud je počítač připojen k tiskárně, všechny soubory vytiskněte. V opačném případě si poznamenejte obsah všech souborů a teprve poté telefonicky kontaktujte společnost Dell.

- • Chybové hlášení, kód zvukového signálu nebo diagnostický kód:
- • Popis problému a postupy k řešení problémů, které jste použili:

# <span id="page-81-0"></span>Kontaktovat Dell

Zákazníci ve Spojených státech - volejte 800- WWW-DELL (800-999-3355).

**POZNÁMKA: Pokud nemáte aktivní** internetové připojení, naleznete kontaktní informace na nákupním dokladu, dodacím listu, účtence nebo v katalogu produktů společnosti Dell.

Společnost Dell poskytuje několik možností online podpory a podpory na telefonu. Dostupnost se liší podle země a produktu a některé služby proto nemusí být ve vaší oblasti dostupné.

Pokud chcete kontaktovat prodejní oddělení, odbornou pomoc nebo zákaznický servis společnosti Dell:

- 1. Přejděte na dell.com/ContactDell.
- 2. Zvolte svou zemi nebo region.
- 3. Zvolte odpovídající servis nebo podporu podle vaší potřeby.
- 4. Zvolte si takový způsob kontaktování společnosti Dell, který je pro vás pohodlný.

# <span id="page-82-0"></span>Další Informace a Zdroje

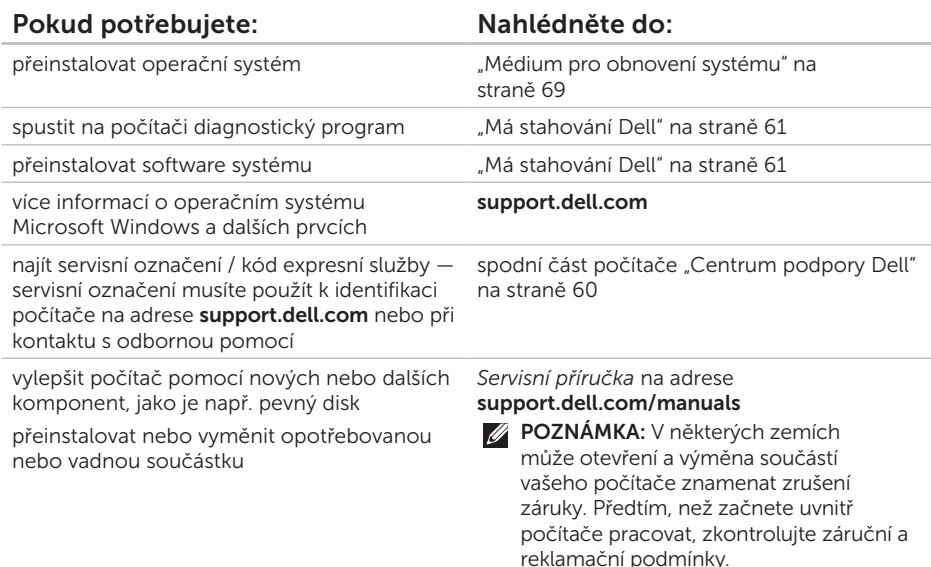

<span id="page-83-0"></span>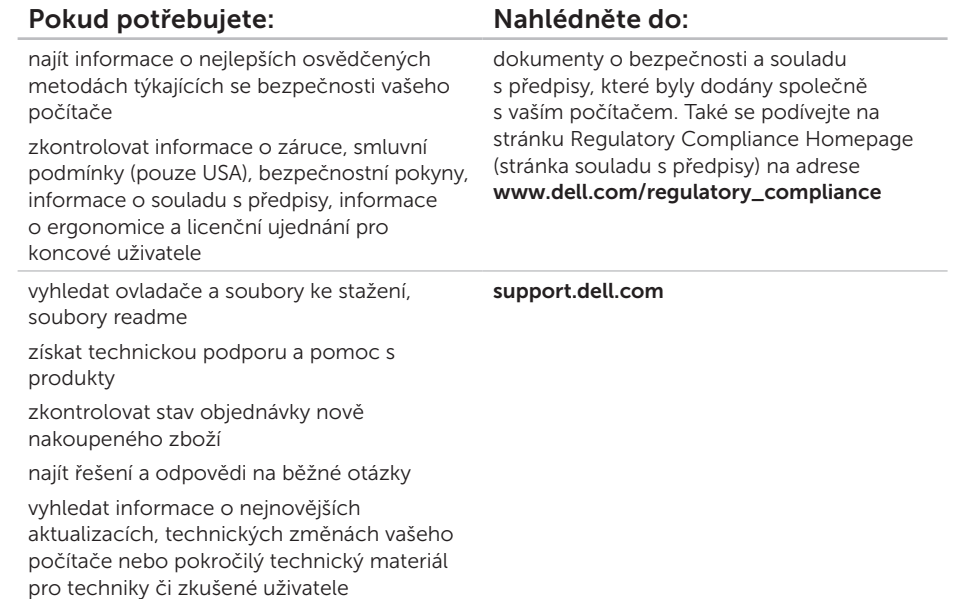

<span id="page-84-0"></span>Tento oddíl poskytuje technické údaje, které můžete potřebovat, když budete instalovat a aktualizovat počítač nebo jeho ovladače.

POZNÁMKA: Nabídky se mohou lišit podle lokalit. Více informací o konfiguraci počítače viz oddíl Podrobné informace o systému v Centru odborné pomoci Dell. Chcete-li Centrum odborné pomoci Dell spustit, klepněte na Start  $\bigoplus$  → Všechny Programy→ Dell→ Centrum odborné pomoci Dell→ Spustit Centrum odborné pomoci Dell.

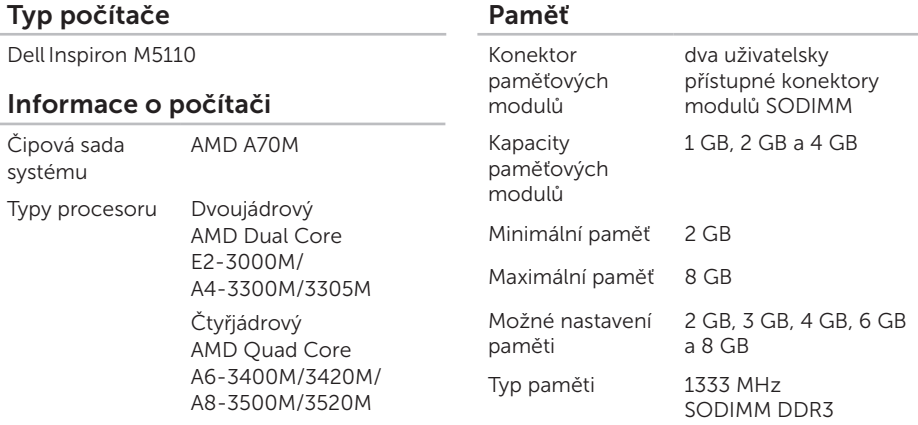

#### Paměť

**POZNÁMKA: Pokyny k rozšíření paměti** najdete v *Servisní příručce* na adrese support.dell.com/manuals.

#### Konektory

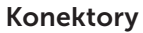

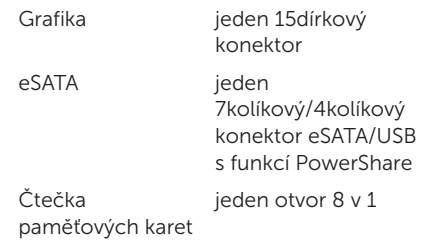

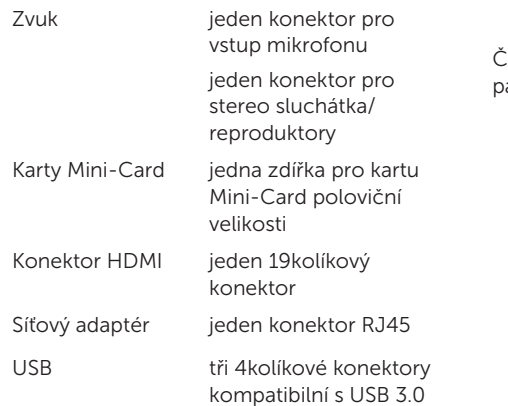

## Čtečka paměťových karet

Podporované karty

digital (SD) paměťová karta Secure Digital Extended Capacity (SDXC)

paměťová karta Secure

paměťová karta Secure Digital High Capacity (SDHC)

paměťová karta Memory Stick (MS)

paměťová karta Memory Stick PRO (MS-PRO)

paměťová karta MultiMedia Card (MMC)

paměťová karta MultiMedia

Card plus (MMC+)

karta xD-Picture

#### Klávesnice

Počet kláves USA a Kanada — 86 Evropa — 87 Japonsko — 90 Brazílie — 87

#### Komunikace

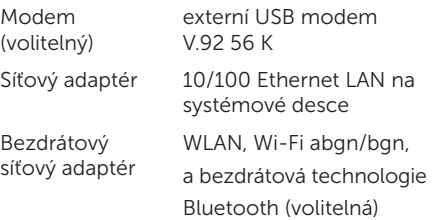

#### Zvuk

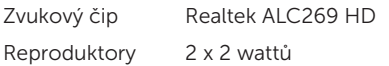

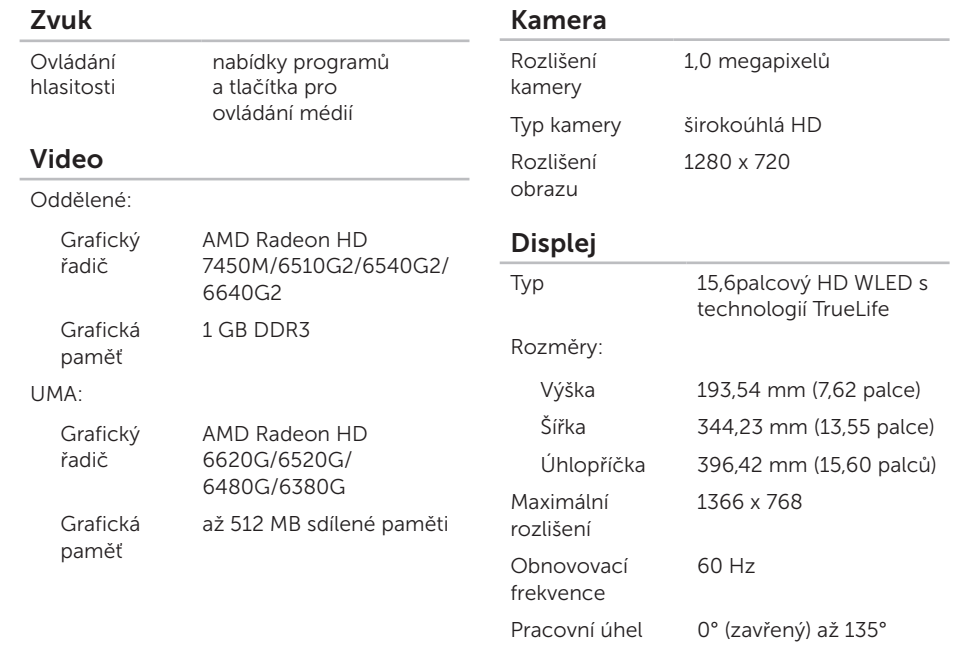

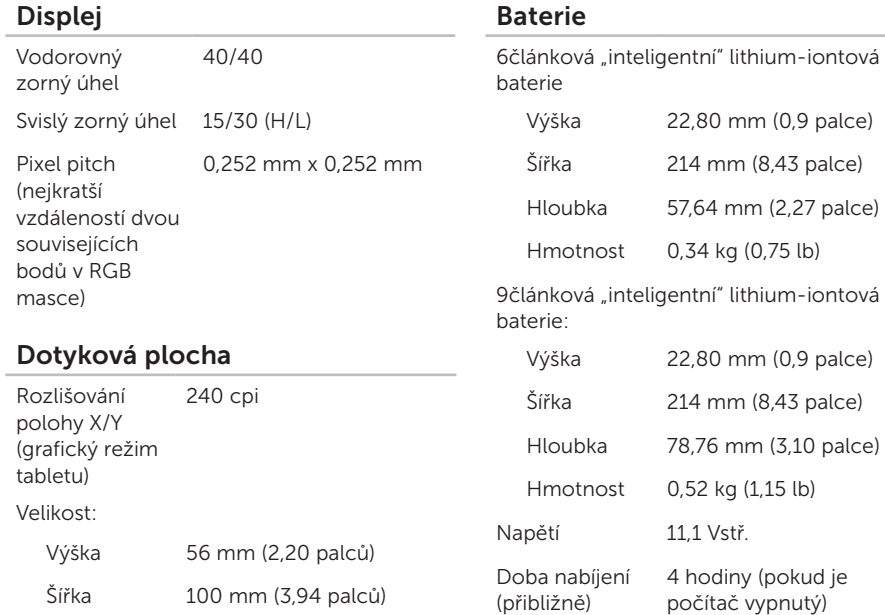

#### Baterie

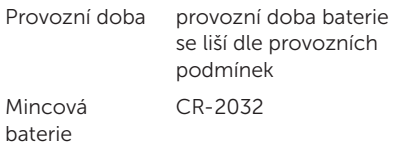

#### Rozměry a hmotnost

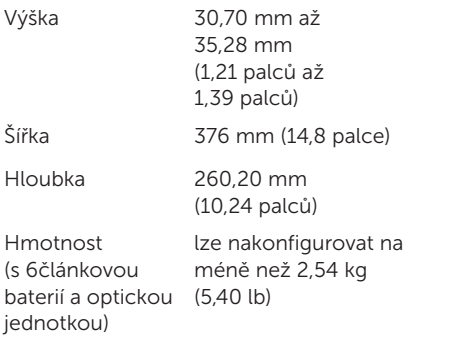

### Napájecí adaptér

**24 POZNÁMKA:** Používejte pouze adaptéry střídavého proudu určené k použití s počítačem. Podrobnosti se dočtete v bezpečnostních informacích, které byly dodány s vaším počítačem.

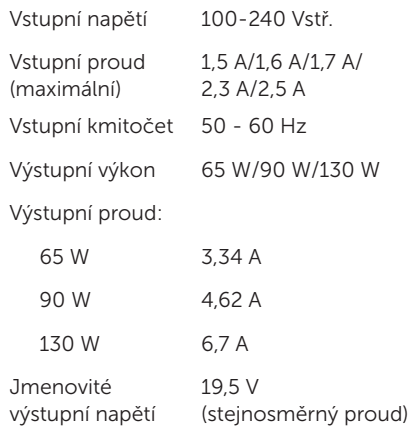

### Napájecí adaptér

Rozsah teplot:

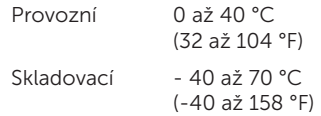

#### Prostředí počítače

Rozsah teplot:

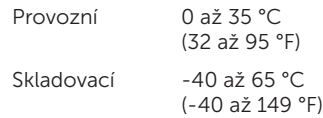

Relativní vlhkost (maximální):

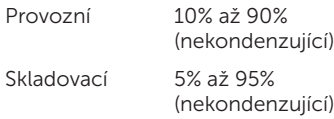

## Prostředí počítače

Maximální vibrace (pomocí náhodného vibračního spektra, které stimuluje uživatelské prostředí):

Provozní 0,66 GRMS Není-li zařízení 1,30 GRMS v provozu

Maximální otřesy (je-li zařízení v provozu měřeno pomocí Dell Diagnostics spuštěném na pevném disku s 2ms půlsinovým pulzem; není-li zařízení v provozu — měřeno se čtecí hlavou pevného disku v klidové poloze s 2ms půlsinovým pulzem):

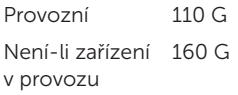

### Prostředí počítače

Výška (maximální):

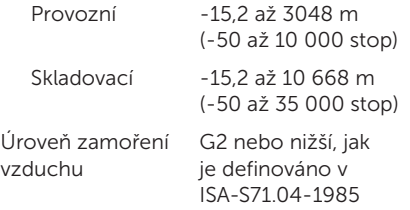

# Dodatek

# Informace pro NOM či oficiální mexický standard (pouze pro Mexiko)

Následující údaje se poskytují na zařízení popsaná v tomto dokumentu v souladu s požadavky oficiálního mexického standardu (NOM):

#### Dovozce:

Dell México S.A. de C.V.

Paseo de la Reforma 2620 – Flat 11°

Col. Lomas Altas

11950 México, D.F.

#### Číslo

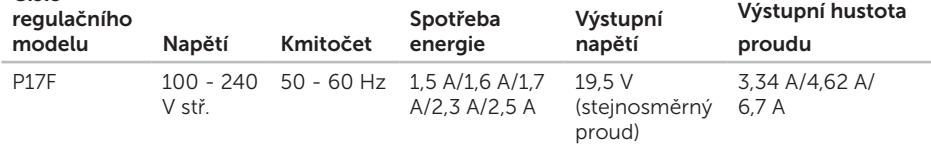

Podrobnosti se dočtete v bezpečnostních informacích, které byly dodány s vaším počítačem. Informace o dalších osvědčených bezpečnostních metodách viz dell.com/regulatory\_compliance.

# Rejstřík

bezdrátová síť připojení [12](#page-13-0) bezdrátové síťové připojení problémy [53](#page-54-0)

# $\mathsf{C}$

B

CD, přehrávání a tvorba [48](#page-49-0) Centrum nastavení mobilních zařízení [36](#page-37-0) Centrum odborné pomoci Dell [60](#page-61-1)

## D

další informace [81](#page-82-0) DataSafe Local Backup Basic [67](#page-68-0) Professional [68](#page-69-0) DellConnect [73](#page-74-0)

Dell Factory Image Restore [70](#page-71-0) Dell Stage [50](#page-51-0) Diagnostický kontrolní seznam [79](#page-80-1) DVD, přehrávání a vytváření [48](#page-49-0)

## E

E-mailové adresy pro odbornou pomoc [74](#page-75-1)

## G

gesta Touch Pad [34](#page-35-0)

## I

informace o produktech a nákupu [75](#page-76-0) internetové připojení [14](#page-15-0)

#### ISP

Poskytovatel služeb internetu [14](#page-15-0)

## J

Jak používat optickou jednotku [38](#page-39-0) Jak používat otvor nouzového otevření [38](#page-39-0)

## K

kabelová síť síťový kabel, připojení [7](#page-8-0) konektor eSATA [21](#page-22-0) konektor HDMI [21](#page-22-0) Kontaktovat Dell online [80](#page-81-1) kontrolka aktivity pevného disku [27](#page-28-0) kontrolka stavu baterie [27](#page-28-0) kontrolka vypínače [27](#page-28-0)

## M

Médium pro obnovení systému [69](#page-70-0)

možnosti počítače [48](#page-49-0) možnosti reinstalace systému [64](#page-65-0)

## N

nastavení, než začnete [5](#page-6-0)

## O

obnova obrazu z výroby [70](#page-71-0) Obnovení systému [64](#page-65-0) odeslání produktů za účelem vrácení nebo opravy [76](#page-77-0) Otvor nouzového otevření [38](#page-39-0) ovladače a soubory ke stažení [82](#page-83-0)

## P

počítač, nastavení [5](#page-6-0) Pohyby na dotykové ploše [34](#page-35-0) pohyby dotyková plocha [34](#page-35-0) Rejstřík

pomoc

 zisk pomoci a podpory [72](#page-73-0) přihlášení k FTP, anonymní [74](#page-75-1) připojení

 k internetu [14](#page-15-0) problémy, řešení [52](#page-53-0) problémy se softwarem [57](#page-58-0) problémy s hardwarem diagnostika [62](#page-63-1) problémy s napájením, řešení [54](#page-55-0) problémy s pamětí řešení [56](#page-57-0) prodlužovací kabely, použití [6](#page-7-0)

proudění vzduchu, umožnění [5](#page-6-0) Průvodce při potížích s hardwarem [62](#page-63-1)

## R

řešení problémů [52](#page-53-0)

## S

servisní označení nalezeno [78](#page-79-1) síťové připojení oprava [54](#page-55-0) služby zákazníkům [73](#page-74-0) specifikace [83](#page-84-0) stránky Odborné pomoci celosvětové [73](#page-74-0)

## T

technické údaje [83](#page-84-0)

## V

větrání, zajištění [5](#page-6-0) vlastnosti softwaru [48](#page-49-0) volání Dell [78](#page-79-1)

Rejstřík

# W

Windows

Průvodce kompatibilitou programů [58](#page-59-0)

## Z

zálohování a obnova [49](#page-50-0) záruční vrácení [76](#page-77-0) zdroje, další [81](#page-82-0)

Vytištěno v Číně. Vytištěno na recyklovaném papíře.

www.dell.com | support.dell.com

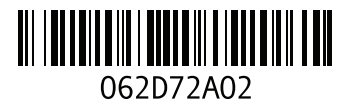